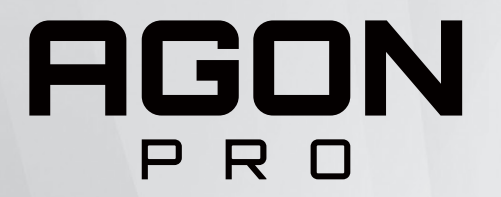

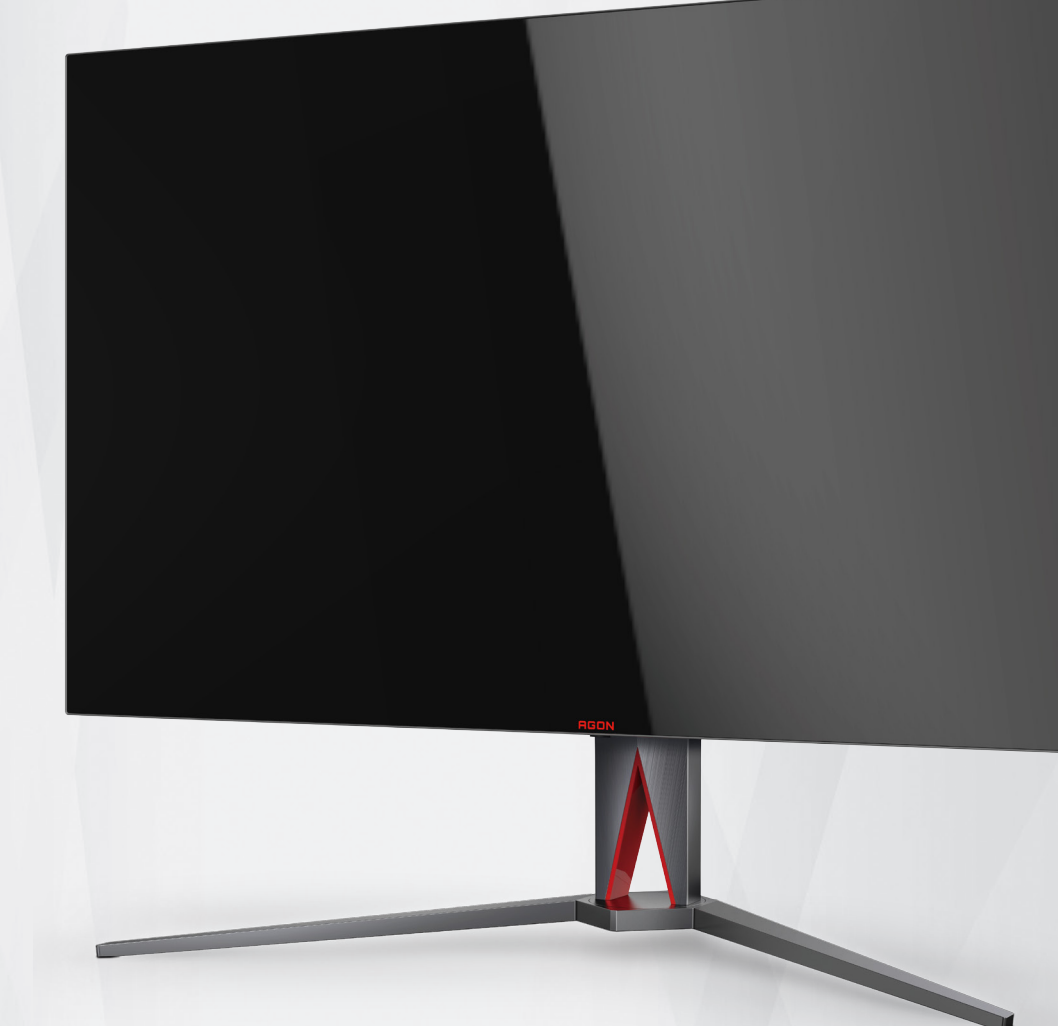

# OLED 顯示器 使用手冊 **AG485UD2**

基於 OLED 產品的特性,建議您按照使用者 說明書要求進行螢幕保養,以降低出現影 像殘留的風險。

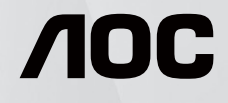

© 2023 AOC.All Rights Reserved www.aoc.com

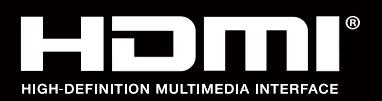

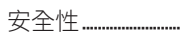

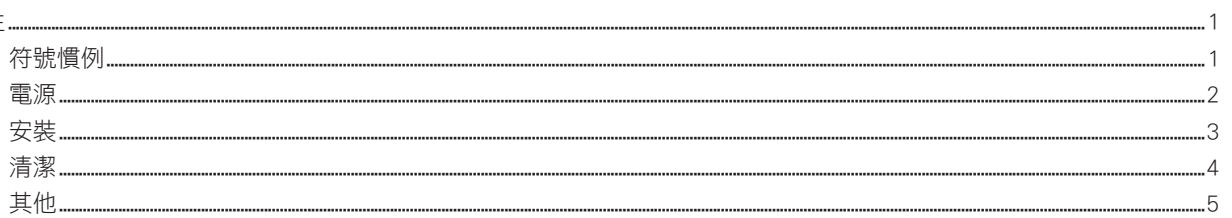

安裝 ......

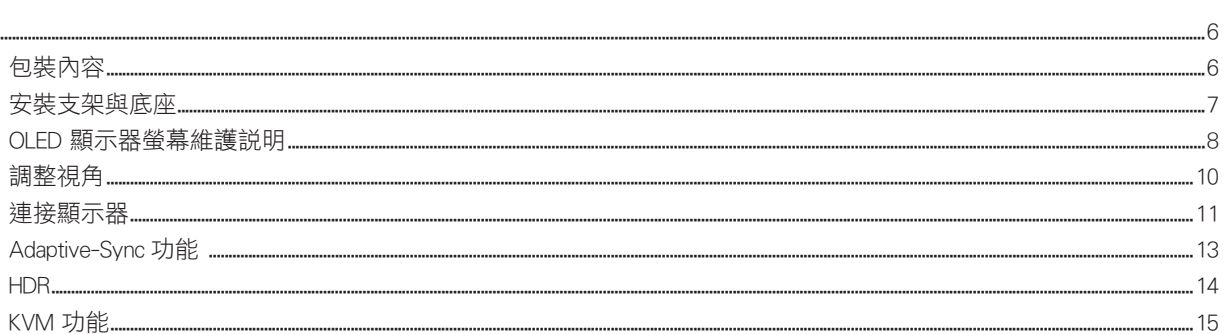

#### 調整

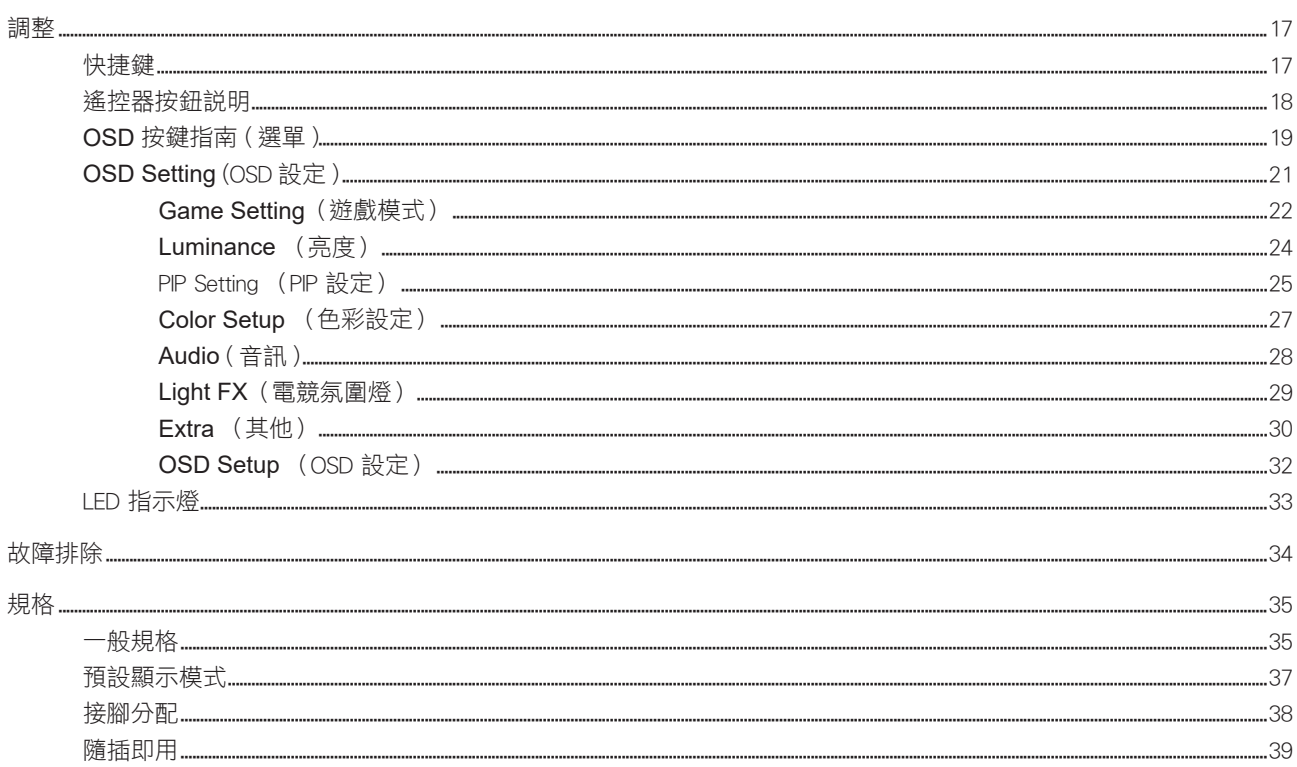

<span id="page-2-0"></span>安全性

### 符號慣例

下列子章節說明本文件中使用的符號慣例。

附註、注意及警告事項

本指南中的文字區塊會伴隨圖示,以粗體或斜體列印。這些區塊屬於附註、注意及警告事項,使用方式如下:

↖ا

▲

附註:「附註」代表重要資訊,可協助您更有效利用電腦系統。

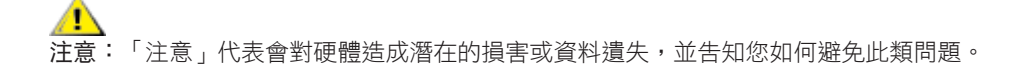

\_\_\_\_\_<br>警告:「警告」代表存在人身傷害的可能性,並告知您如何避免此類問題。有些警告可能會以另一格式顯示,也可能無圖 示伴隨顯示。在此情況下,警告會以管理單位規定的特定顯示方式顯示。

#### <span id="page-3-0"></span>電源

▲ 本顯示器限制使用標籤所示的電源。如不明住家使用的電源種類,請洽經銷商或當地的電力公司。

▲ 本顯示器配備三腳(第三支接腳用於接地)接地插頭。此種插頭因安全功能,僅適用接地插座。插座如無三腳接地插 孔,可請電工安裝正確插座,或用轉接頭將顯示器妥善安全接地。請勿拆掉接地接腳。

▲ 雷雨期或長時間不使用時,請拔掉本顯示器插頭,以防電源突波造成損壞。

▲ 請勿使電源線及延長線過載,否則可能會導致失火或觸電。

▲●●●●●●●<br>■ 热確保操作順暢,本顯示器僅可使用於通過 UL 認可,且備有適當電源(100-240V AC,最小 5A)插座的電腦。

▲ 市電插座應安裝於設備附近便於插拔的位置。

#### <span id="page-4-0"></span>安裝

▲ 請勿將顯示器放置在不穩固的推車、底座、三腳架、托架或電腦桌上。若顯示器因不穩而掉落,可能會導致人員受傷 並造成本產品嚴重受損。請僅使用製造商建議使用或隨本產品搭售的推車、底座、三腳架、托架或電腦桌。安裝本產品時, 請遵循製造商指示,並使用製造商建議的安裝配件。產品放置在推車上時,請小心移動。

切勿將任何異物塞入顯示器機櫃上的縫隙,否則會破壞電路零件,導致火災或觸電。切勿將液體潑灑在顯示器上。

■■

將顯示器安裝於牆壁或架上時,請務必使用原廠核可的安裝套件,並按套件指示進行安裝。 л

△1 如下圖所示,請在顯示器周圍預留部分空間。否則,會因空氣循環不佳而導致過熱,造成火災或顯示器受損。

△1 為了避免可能發生的損傷,例如面板從邊框剝落,螢幕不得向下傾斜 5 度以上。 若向下傾斜角度超過 5 度以上,則 ——<br>螢幕捐傷不在保固範圍內。

顯示器安裝在底座上時,請參閱以下建議的周圍通風區域:

底座安裝

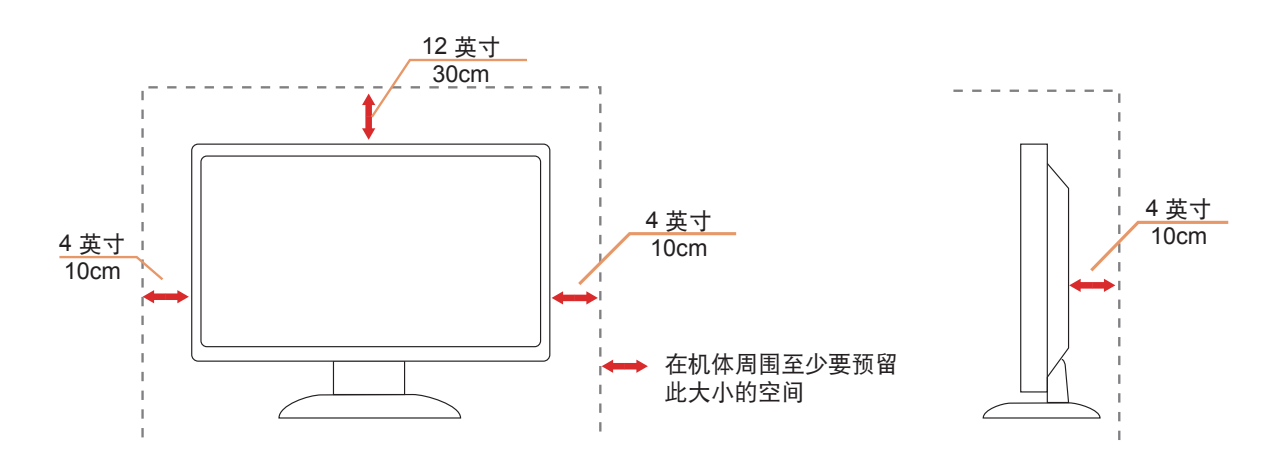

## <span id="page-5-0"></span>清潔

▲●★約柔軟布料沾水,定期清潔機櫃。

△1、使用柔軟棉質或超細纖維布料清潔。布料應輕微沾濕,呈現半乾狀態,不得讓水滲入外殼。

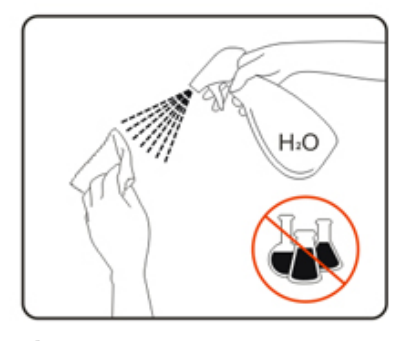

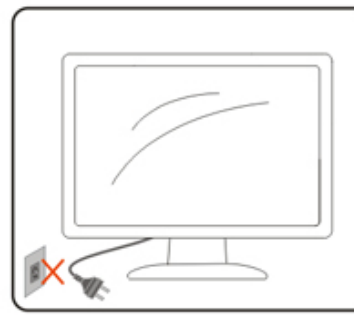

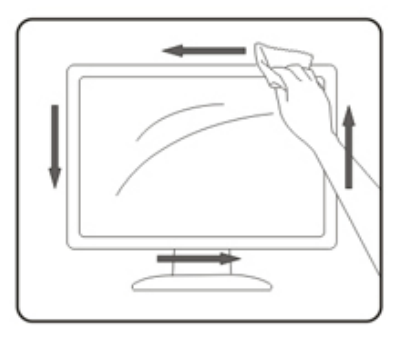

<mark>/ ↑</mark>清潔產品前,請先拔開電源線。

#### <span id="page-6-0"></span>其他

▲▲★★全品散發出強烈的異味、聲音或煙霧,請「立即」拔下電源插頭並聯絡服務中心。

△1、請確定通風口未被電腦桌或窗簾擋住。

♪♪ 請勿在劇烈震動或高衝擊環境下,操作顯示器。

△1 在操作或運送期間,請勿碰撞或摔落顯示器。

■ 基於 OLED 產品的特性,建議連續使用本產品的時間不宜超過 4 小時。本產品採用了多種技術以消除可能產生的影像 殘留,具體請參閱「螢幕保養」說明。

警語:使用過度恐傷害視力。

注意事項:

- (1) 使用 30 分鐘請休息 10 分鐘。
- (2) 未滿 2 歲幼兒不看螢幕,2 歲以上每天看螢幕不要超過 1 小時。

<span id="page-7-0"></span>安裝

包裝內容

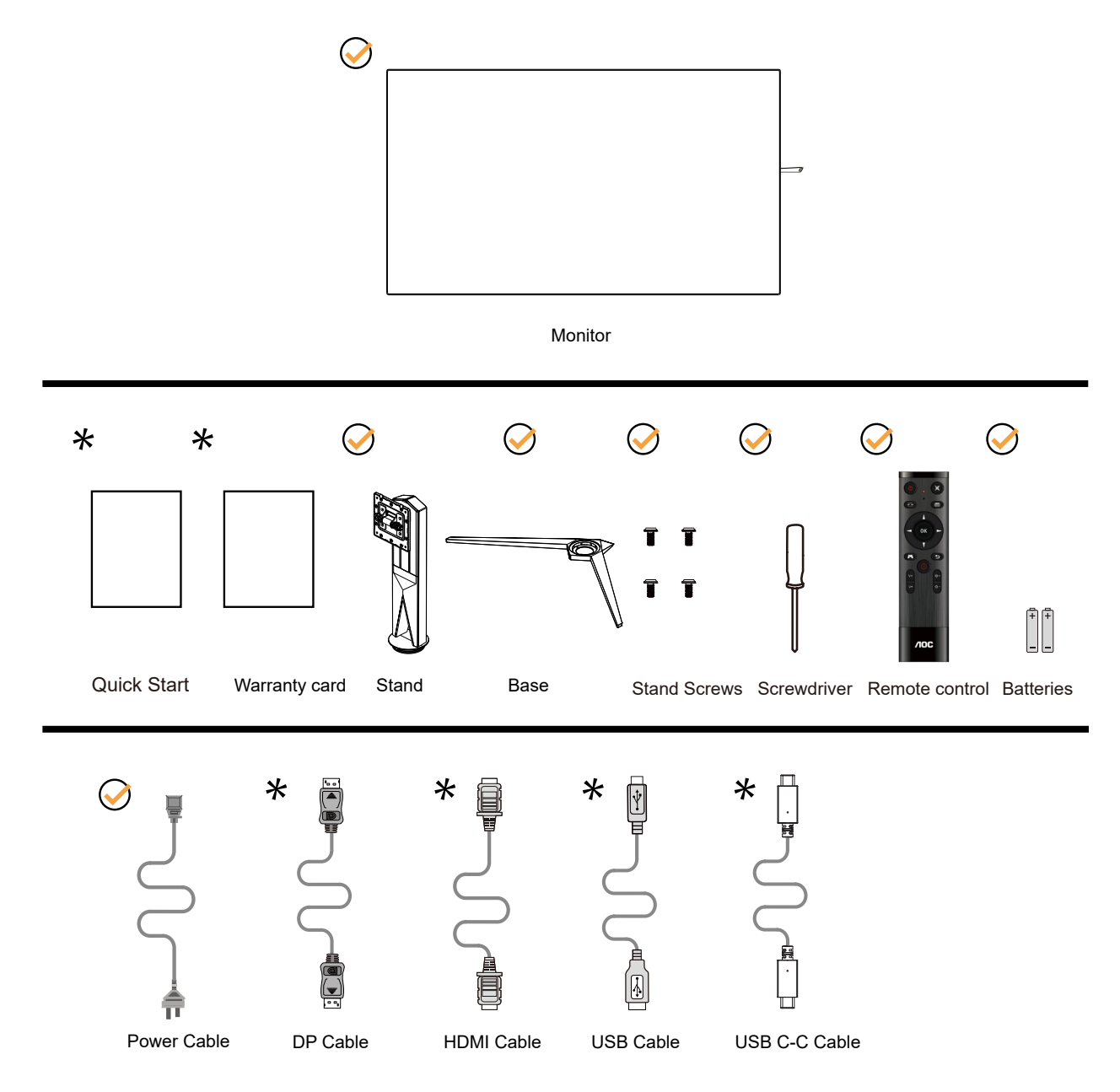

某些訊號線可能只在部份國家或區域提供。詳情請洽當地經銷商或 AOC 分公司。

### <span id="page-8-0"></span>安裝支架與底座

請依以下步驟安裝或取下底座。

安裝:

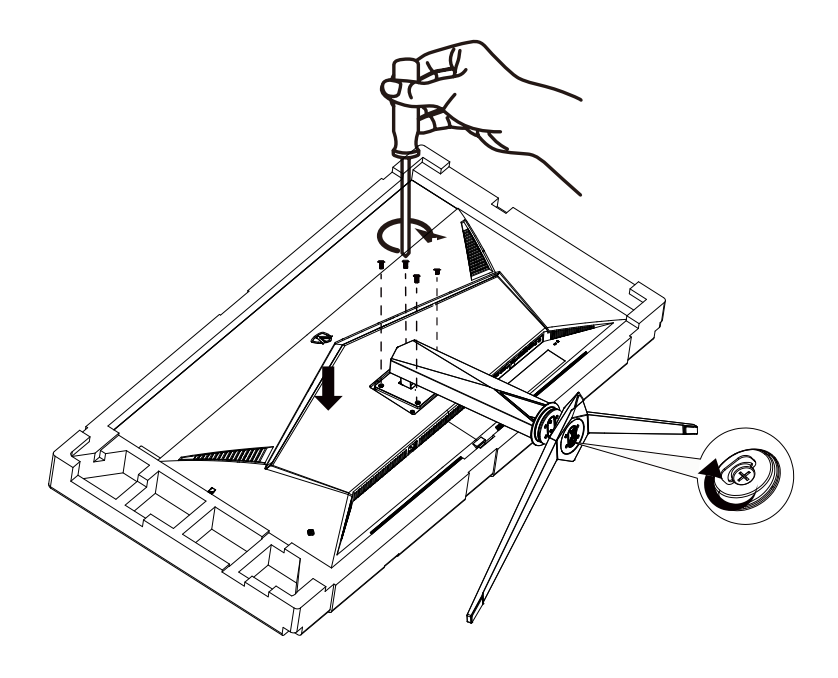

取下:

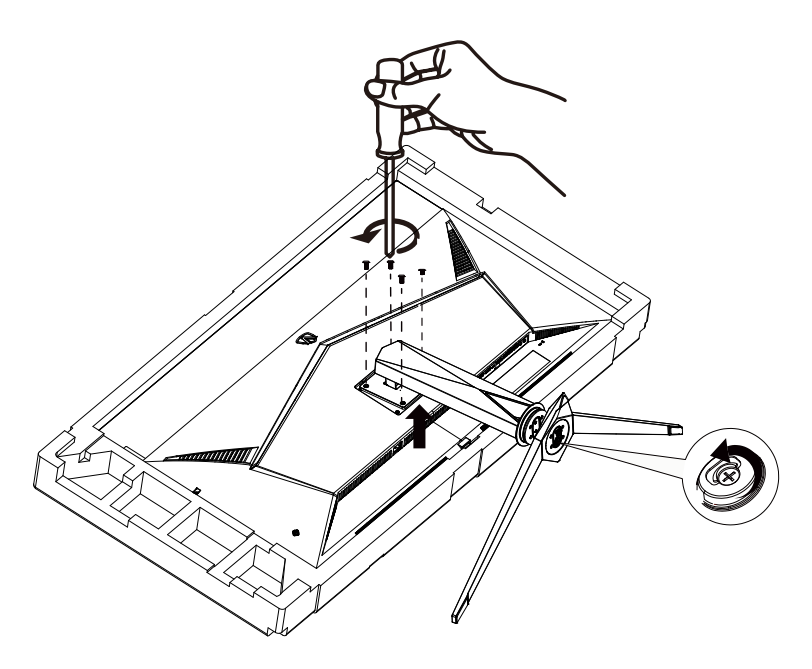

#### <span id="page-9-0"></span>OLED 顯示器螢幕維護說明

基於 OLED 產品的特性,請按照如下要求進行螢幕保養,降低影像殘留的風險。 因未遵守如下說明而造成的損壞,將不能享受免費保固服務。

• 盡量避免顯示靜止影像。

靜止影像是指在螢幕上全螢幕或局部區域保持長時間不變的影像。

靜止影像可能會導致 OLED 螢幕永久性損壞,進而引發影像殘留,此為 OLED 螢幕的特性。 請遵守下列使用建議:

1. 請勿在顯示器螢幕上長時間全螢幕或局部顯示任何靜止影像,否則會引發螢幕影像圖像殘留,為避免此問題, 請在顯示靜止影像時適當降低螢幕的亮度和對比。

2. 長時間觀看 4:3 節目時,書面左右兩側和畫面邊緣會留下不同的標記,請不要長時間使用此模式。

3. 盡可能全螢幕觀看視訊,而不是在螢幕上的小視窗(例如, 網際網路瀏覽器百面中的視訊)。

4. 請勿在螢幕上貼標籤或貼紙,以降低損壞螢幕、出現影像殘留現象的可能性。

• 建議連續使用本產品的時間不宜超過 **4** 小時。

本產品採用了多種技術以消除可能產生的影像殘留。強烈建議您採用預設值並保持各功能為「開啟」狀態,以 避免影像殘留在 OLED 螢幕上,以及維持 OLED 顯示器的最佳使用狀態。

可透過以下任一方法執行此功能:

• LEA (Logo Extraction Algorithm)(區域圖像殘留預防) 為降低出現影像殘留的風險,建議開啟區域影像殘留預防功能。 開啟後,自動降低螢幕四角固定顯示區域亮度,以減輕可能產生的圖像殘留。 此設置預設為「Open」(開啟),可以在 OSD 功能表中進行設定。

• TPC (Temporal Peak Luminance Control)(靜止畫面亮度控制) 為降低出現影像殘留的風險,當長時間顯示靜止書面時,書面的亮度會自動較大幅度降低,以減輕可能產生的 影像殘留。 此功能預設為「Open」(開啟),無法關閉。

• Orbit(圖像偏移)

為降低出現影像殘留的風險,建議開啟影像偏移功能。 開啟後,影像像素會整個呈環狀移動,移動軌跡類似「日」字形,移動幅度與設定的強弱有關,每1分鐘移動 一次。移動後的字元可能會切邊。選擇「Strongest」(最強)時,影像殘留最不容易產生,但可能出現的切 邊會最明顯。選擇「Off」(關閉)時,影像會回到最佳位置。 此功能預設為「Open」(開啟)(「弱」),可以在 OSD 功能表中進行設定。

• CPC (Convex Power Control), 凸型亮度控制) 為降低出現影像殘留的風險,針對不同的畫面,自動調整亮度增益,亮度控制按照中間高,兩邊低的凸面數學 模型,以減輕可能產生的影像殘留。 此功能預設為「Open」(開啟),無法關閉。

· LBC (Local Brightness Control) (區域亮度控制) 為降低出現影像殘留的風險,如果某個區間的累計平均亮度過高,則會自動降低該區域的亮度,以防止該區域 亮度效果的衰退,減輕可能產生的影像殘留。 此設定預設為「Open」(開啟),無法關閉。

· OFF RS (Off Real slow) (圖像殘留消除)

基於 OLED 面板的特性,如果長時間顯示有不同顏色或亮度差異的靜止影像,會容易產生影像殘留。 為消除可能已產生的影像殘留,建議定期或不定期重複執行影像殘留消除功能,以取得理想的影像觀看效果。 透過以下方式可執行此功能:

- OSD 功能表中,手動開啟影像殘留消除功能,按照功能表提示選擇「Yes」(是)。
- · 顯示器每累計運轉滿 4 小時,將自動彈出警告語,提醒使用者保養螢幕,建議選擇「Yes」(是)。如果選 擇「No」(否)或不做選擇,則在顯示器累計運轉滿 24 小時後,每小時重複提醒一次,直到用戶選擇「Yes」 (是)為止。
- 顯示器每累計運轉滿 4 小時,如果按鍵關機或進入待機狀態 2 小時後,將自動執行影像殘留消除功能。

影像殘留消除功能,每次過程需要約 10 分鐘。請保持電源開啟,不要操作按鍵,電源指示燈會閃爍白色燈光 ( 1 秒亮 /1 秒滅 ) 。結束後,電源指示燈熄滅,顯示器進入關機或待機狀態。

在執行影像殘留消除過程中,若使用者按電源按鈕開機或從待機狀態喚醒顯示器,將自動中斷影像殘留消除過 程,並恢復顯示畫面,此過程需要多等待約 5 秒鐘。顯示器在待機狀態下自動運行屏幕補償校正功能,不會中 斷。可在 OSD 功能表「Others」(其它)中,查看影像殘留消除執行的次數。

• JB(螢幕補償校正)

為降低出現影像殘留的風險,顯示器每累計運轉 1500 小時,螢幕需要做一次較為完整的螢幕補償校正。 執行螢幕補償修正前,先自動執行影像殘留消除,並需要等待螢幕降至合適的温度(整個過程需要約 1 小 時)。

在螢幕補償修正執行過程中,請保持電源接通,不要操作按鈕,電源指示燈會閃爍白燈(3 秒亮 /3 秒滅)。 結束後,電源指示燈會熄滅或亮橘燈,顯示器進入關機或待機狀態。

在執行螢幕補償修正過程中,若使用者按電源按鈕開機或從待機狀態喚醒顯示器,將自動中斷螢幕補償修正過 程,並恢復顯示書面,此過程需要多等待約 5 秒鐘。在待機狀態中,顯示器會自動執行螢幕補償修正功能,目 無法中斷。

此設定預設為「開啟」且無法關閉。

附註:在電源指示燈閃爍時,面板正在維護中,此時量測的功率不能作為待機功率或關機功率判定。

### <span id="page-11-0"></span>調整視角

要獲得最佳觀看效果,建議先面對螢幕的正面,然後再依您的喜好調整螢幕的角度。 請固定腳架,才不致在改變螢幕角度時推倒螢幕。 可將顯示器角度調整如下:

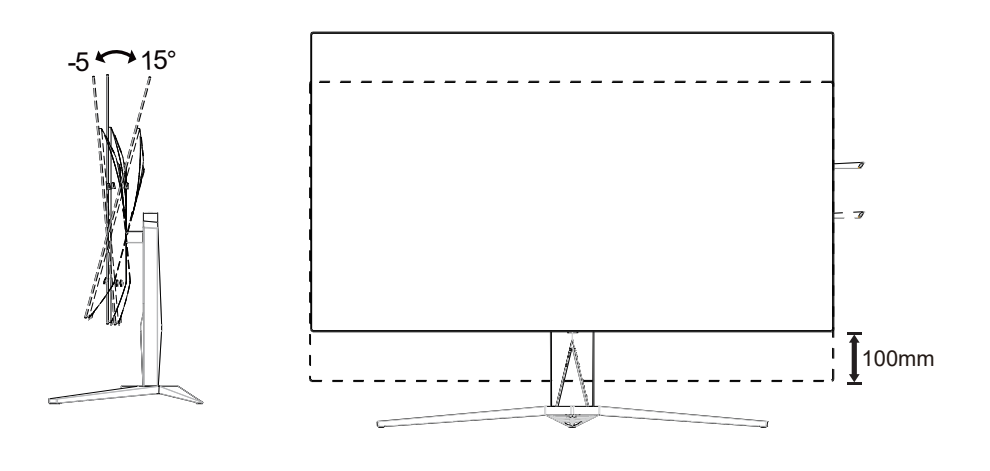

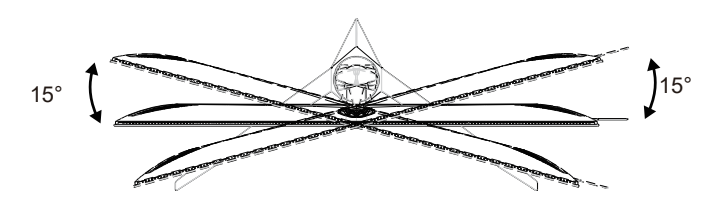

附註:

變更角度時,請勿觸碰 OLED 螢幕, 否則可能會造成 OLED 螢幕受損或破壞。

警告:

1. 為了避免可能發生的螢幕損傷,例如面板剝落,螢幕不得向下傾斜 5 度以上。

2. 調整螢幕角度時請勿壓迫螢幕。 只能從邊框握住。

#### <span id="page-12-0"></span>連接顯示器

顯示器及電腦後方接線:

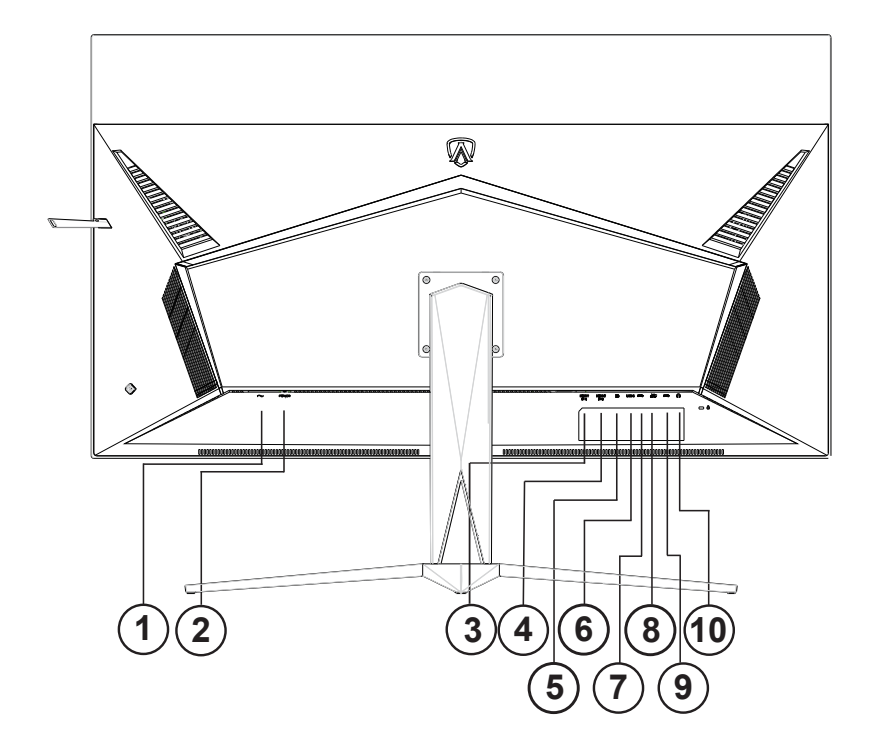

- 1. 電源
- 2. 電源开关
- 3. HDMI1(HDMI2.1)
- 4. HDMI2(HDMI2.0)
- 5. DP
- 6. USB C
- 7. USB 上行埠
- 8. USB3.2 Gen1 下行埠 + 快速充電 x1 USB3.2 Gen1 下行埠 x1
- 9. USB3.2 Gen1 下行埠 x2
- 10. 耳机接口

連接電腦

- 1. 將電源線穩固地連接至顯示器背面。
- 2. 先關閉電腦,再拉出電源線。
- 3. 將顯示器訊號線連接到電腦後方的視訊接頭。
- 4. 將電腦與顯示器的電源插頭插入附近的插座。
- 5. 開啟電腦及顯示器。

若顯示器顯示影像,代表安裝正確完成。若未顯示影像,請參考故障排除資訊。

為保護設備,在連接電腦及顯示器前,請務必將電源關閉。

準備安裝選購的壁掛支架。

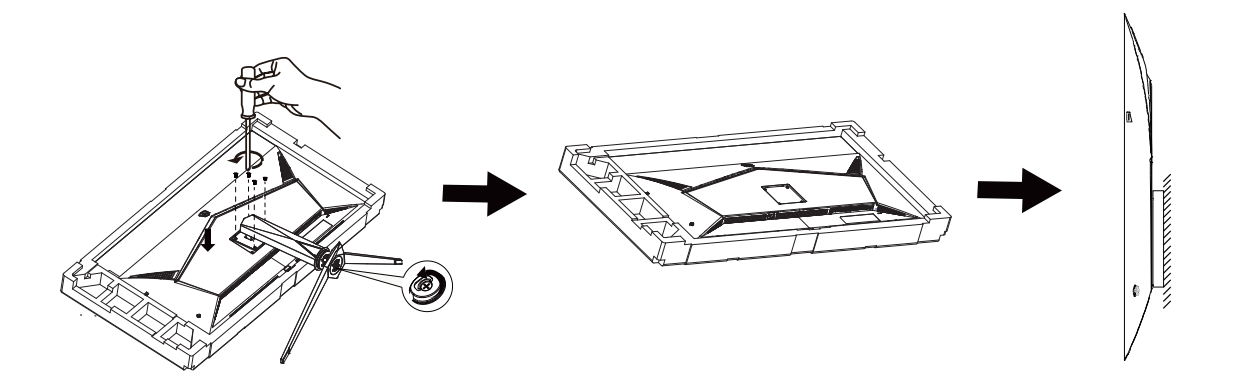

本顯示器可安裝於另購的壁掛支架。 安裝前請先拔下電源線。 按下列步驟進行:

1. 卸下底座。

2. 依照廠商說明組裝壁掛支架。

3. 將壁掛支架插入顯示器後方。 將支架上的小孔, 對準顯示器後方小孔。

4. 將 4 個螺釘插入孔中並擰緊。

5. 接回纜線。如需將壁掛支架安裝在牆上的説明,請參考選購壁掛支架隨附的使用手冊。

 $\nabla$  附註: 並非所有機型皆含 VESA 壁掛螺絲孔,請洽詢經銷商或 AOC 相關部門。

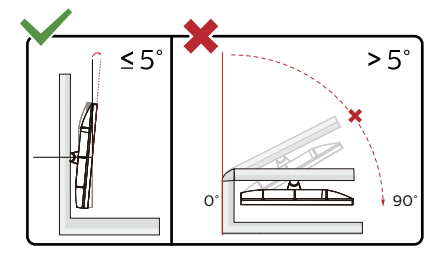

\* 顯示幕設計可能與示意圖不同。

警告 :

1. 為了避免可能發生的螢幕損傷,例如面板剝落,螢幕不得向下傾斜 5 度以上。

2. 調整螢幕角度時請勿壓迫螢幕。 只能從邊框握住。

#### <span id="page-14-0"></span>Adaptive-Sync 功能

- 1. 本產品支援 Adaptive-Sync 功能。Adaptive-Sync 功能在 HDMI/DP/USB C 介面下可以運行。
- 2. 相容繪圖卡: 建議清單如下,亦可造訪 www.AMD.com
- 圖形卡
- RadeonTM RX Vega series
- Radeon<sup>™</sup> RX 500 series
- Radeon<sup>™</sup> RX 400 series
- Radeon<sup>™</sup> R9/R7 300 series (excluding R9 370/X)
- Radeon<sup>™</sup> Pro Duo (2016 edition)
- Radeon<sup>™</sup> R9 Nano
- Radeon<sup>™</sup> R9 Fury series
- Radeon<sup>TM</sup> R9/R7 200 series (excluding R9 270/X, R9 280/X)

#### • 處理器

- AMD Ryzen<sup>TM</sup> 7 2700U
- AMD Ryzen<sup>™</sup> 5 2500U
- AMD Ryzen<sup>TM</sup> 5 2400G
- AMD Ryzen<sup>TM</sup> 3 2300U
- AMD Ryzen<sup>TM</sup> 3 2200G
- AMD PRO A12-9800
- AMD PRO A12-9800E
- AMD PRO A10-9700
- AMD PRO A10-9700E
- AMD PRO A8-9600
- AMD PRO A6-9500
- AMD PRO A6-9500E
- AMD PRO A12-8870
- AMD PRO A12-8870E
- AMD PRO A10-8770
- AMD PRO A10-8770E
- AMD PRO A10-8750B
- AMD PRO A8-8650B
- AMD PRO A6-8570
- AMD PRO A6-8570E
- AMD PRO A4-8350B
- AMD A10-7890K
- AMD A10-7870K
- AMD A10-7850K
- AMD A10-7800
- AMD A10-7700K
- AMD A8-7670K
- AMD A8-7650K
- AMD A8-7600
- AMD A6-7400K

#### <span id="page-15-0"></span>HDR

相容於 HDR10 格式的輸入訊號。 如果播放器和內容相容,顯示器可能自動啟動 HDR 功能。關於裝置與內容的相容性資訊,請聯絡裝置製造商及內容提供 者。不需要自動啟動功能時,請將 HDR 功能設為「關閉」。

註 :

- 1. 在低於 ( 舊於 ) V1703 版的 WIN10 中,無須對 DisplayPort/HDMI 介面進行特殊設定。
- 2. 在 V1703 版的 WIN10 中,僅能使用 HDMI 介面且 DisplayPort 介面無法使用。
- a. 顯示器解析度設為 3840x2160 ,且 HDR 預設為開啟。 在這些條件下,表示 HDR 已啟動。
- b. 注入應用程式後,當解析度變更為 3840x2160 ( 如果可用 ) 時,可達到最佳的 HDR 效果。

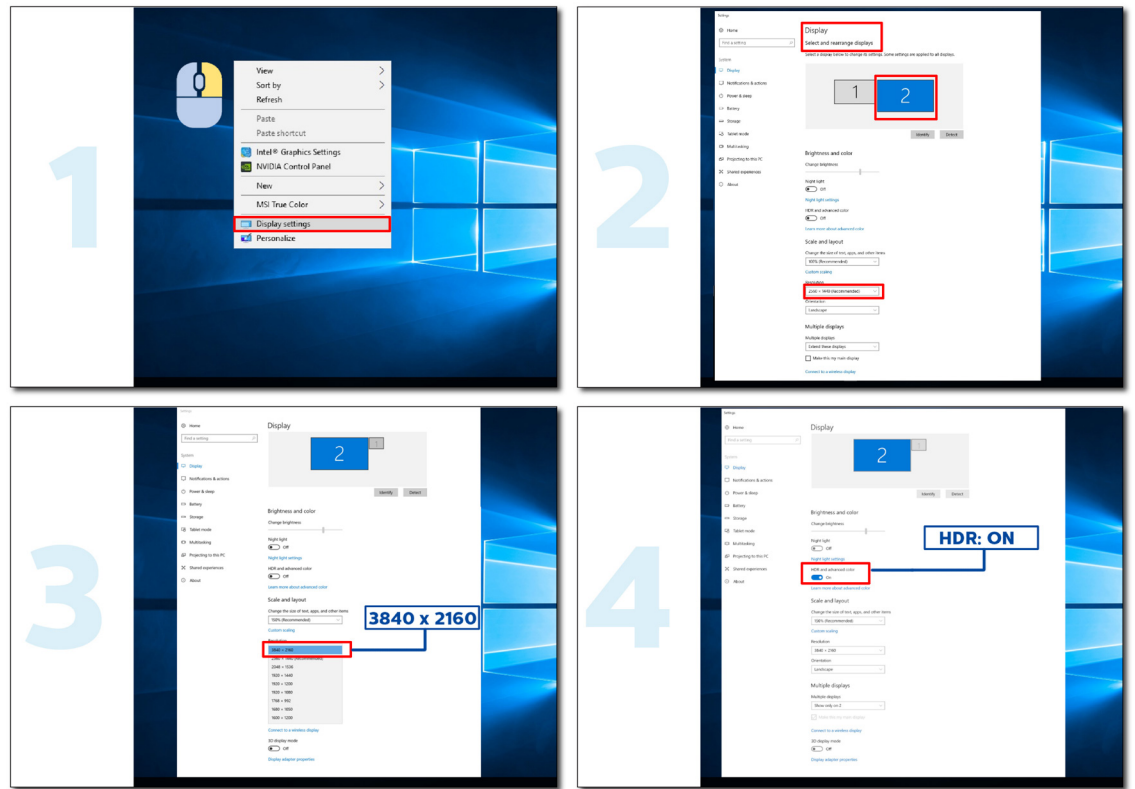

<span id="page-16-0"></span>KVM 功能

KVM 是什麼?

使用 KVM 功能,AOC 顯示器可顯示兩台電腦、或兩台筆記型電腦、或一台電腦和一台筆記型電腦,用一組鍵盤及滑鼠即 可控制兩台裝置。選擇 OSD 選單「輸入選擇」上的輸入訊號來源,切換對電腦或筆記型電腦的控管。

如何使用 KVM ?

步驟 1:請透過 USB C 將裝置(電腦或筆記型電腦)連接顯示器。

步驟 2:請透過 HDMI 或 DisplayPort 將其他裝置連接顯示器。接著請將此裝置連接附 USB 上行埠的顯示器。 步驟 3:請透過 USB 連接埠將週邊設備(鍵盤和滑鼠)連接顯示器。

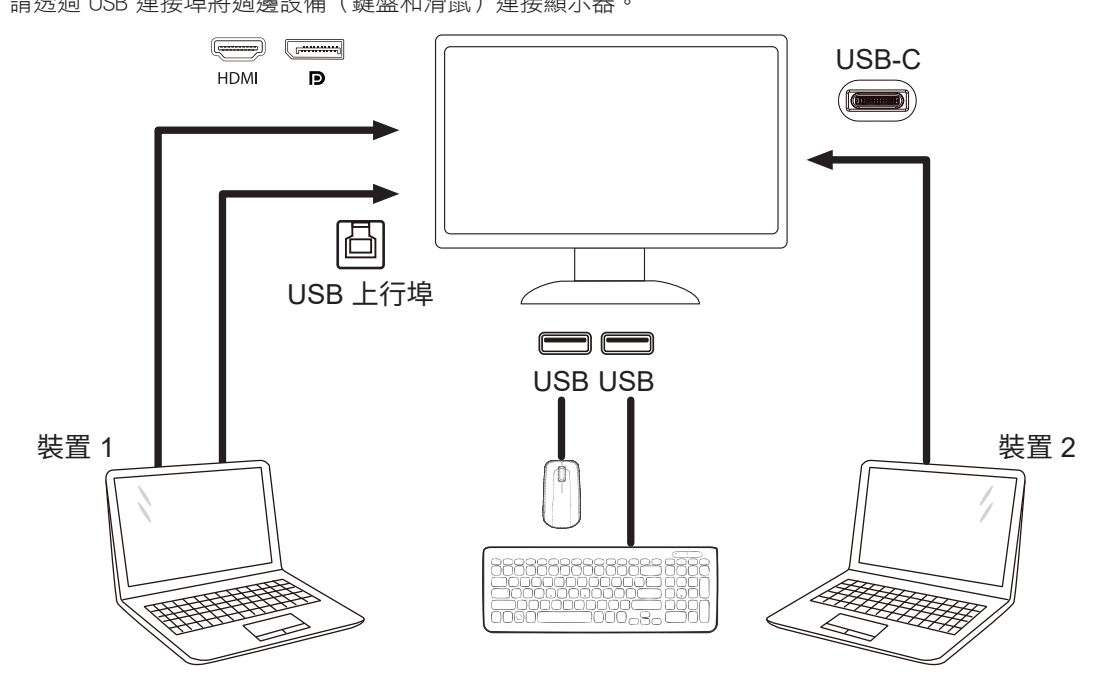

附註:顯示器設計可能跟圖示有所差異。

步驟 4:進入 OSD 選單。前往 Extra (其他)頁面,選擇 USB 選擇標籤的 「自動」、「USB C」或「USB 上行埠」。

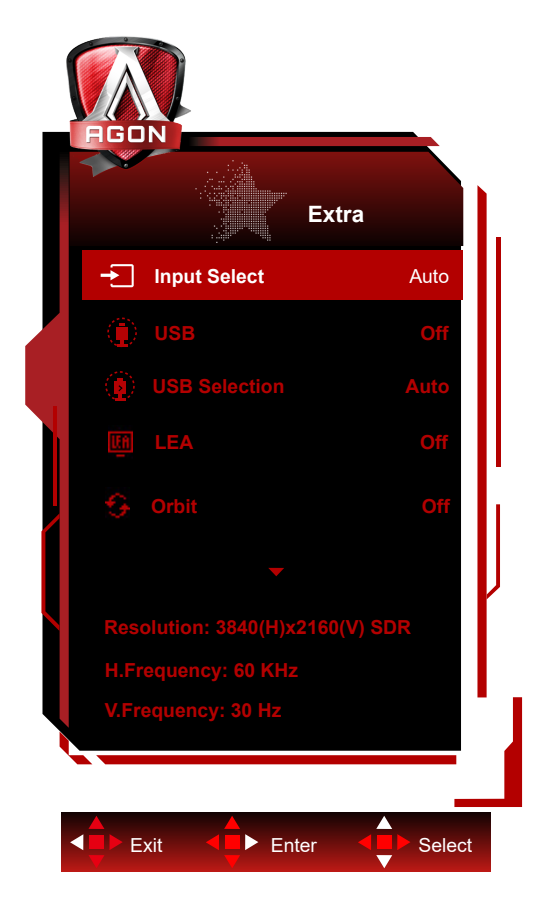

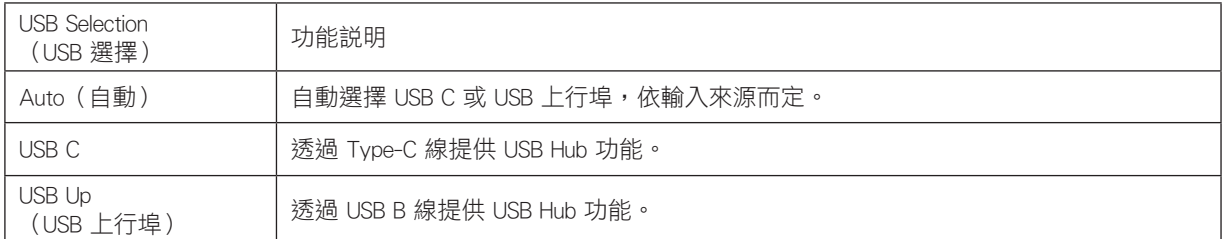

<span id="page-18-0"></span>調整

#### 快捷鍵

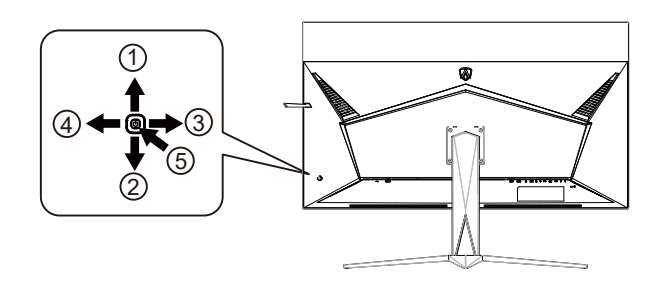

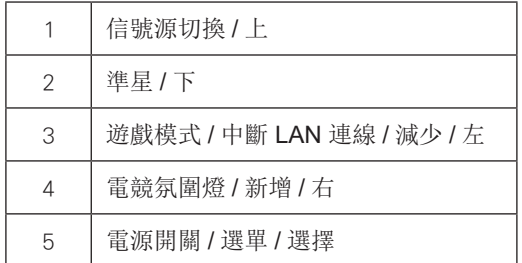

#### 電源 / 選單 / 進入

當顯示器處於關機狀態時,按此鍵打開顯示器電源。 當顯示器處於開機狀態時,按此鍵啟動 OSD 選單或功能調整確認; 當 OSD 選單處於關閉狀態時,長按此鍵約 2 秒關機。

#### 準星 / 下

當 OSD 選單處於關閉狀態時, 按"下"鍵打開或關閉遊戲準星。 顯示器開 / 關後, 遊戲準星會自動關閉。

遊戲模式 / 减少/左

當沒有OSD時,按「左」鍵開啟遊戲模式功能,再根據不同遊戲類型,按「左」或「右」鍵選擇遊戲模式(FPS、RTS、競速、 玩家 1、玩家 2 或玩家 3)。

遊戲模式 / 中斷 LAN 連線 / 減少 / 左

OSD 選單處於關閉狀態時,若輸入為 HDMI/DP/USB C 訊號來源, 按「左」按鈕可開啟遊戲模式功能, 接著依照不同的遊 戲類型, 按「左」或「右」按鈕選擇對應的遊戲模式(第一人稱射擊、即時戰略、競速、玩家 1、玩家 2 或玩家 3)。 OSD 選單處於關閉狀態時,若輸入為 Miracast 或 AirPlay/DLNA 訊號來源,按住「左」按鈕約 3 秒, 以中斷與顯示器區域 網路的連線。

信號源切換 / 上

當 OSD 選單處於關閉狀態時, 按"上"鍵啟動信號源切換功能, 連續按"上"鍵或"下"鍵來選擇資訊欄中顯示的信號源, 按"選單"鍵調整為選擇的信號源。

<span id="page-19-0"></span>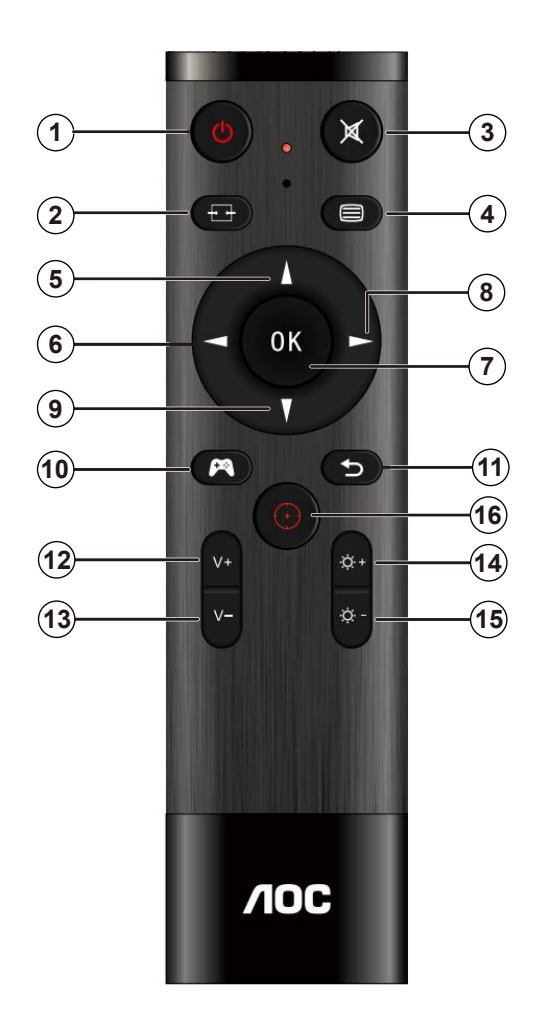

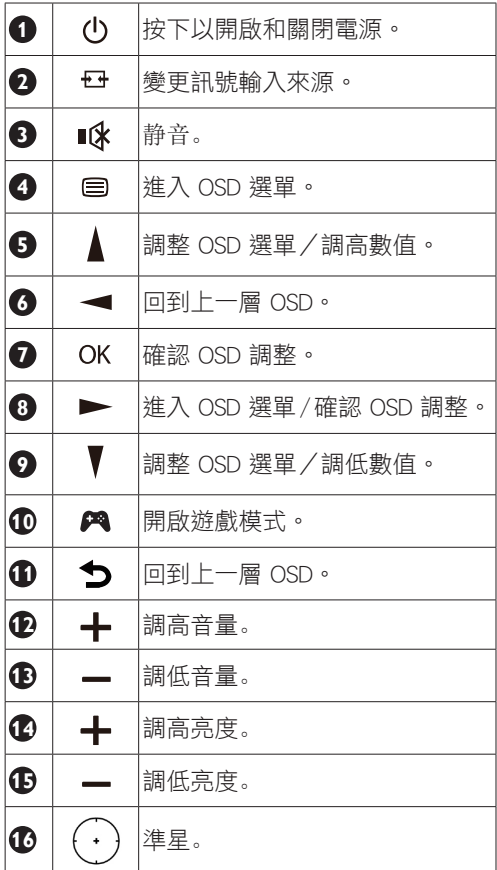

### <span id="page-20-0"></span>OSD 按鍵指南 (選單)

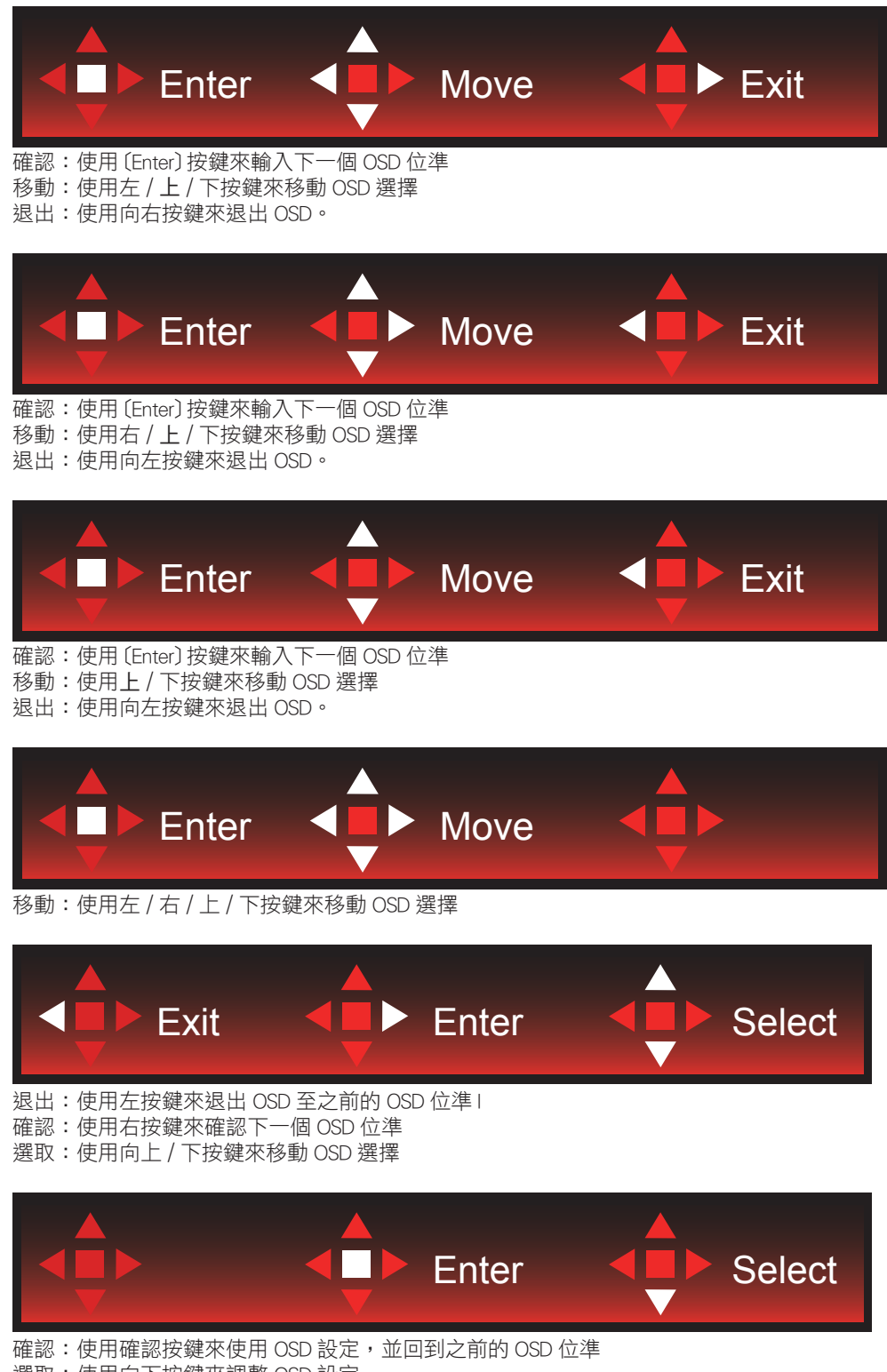

選取:使用向下按鍵來調整 OSD 設定

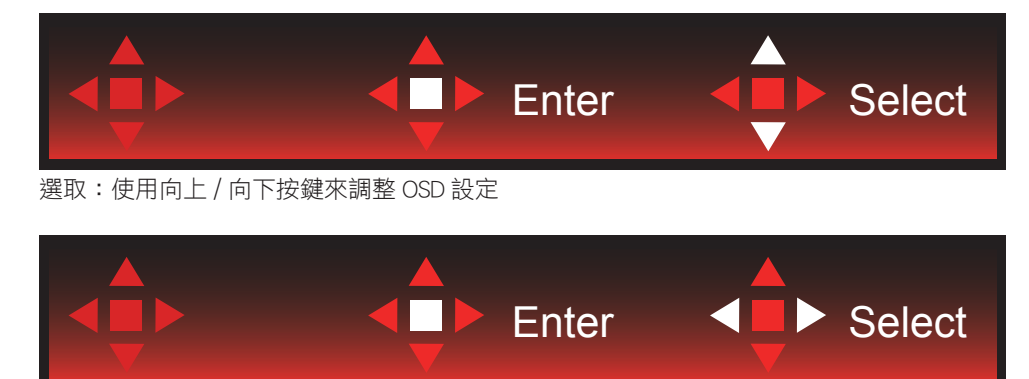

確認:使用確認按鍵來退出 OSD 至之前的 OSD 位準 選取:使用左 / 右按鍵來調整 OSD 設定

## <span id="page-22-0"></span>OSD Setting (OSD 設定)

控制鍵的基本及簡易指令。

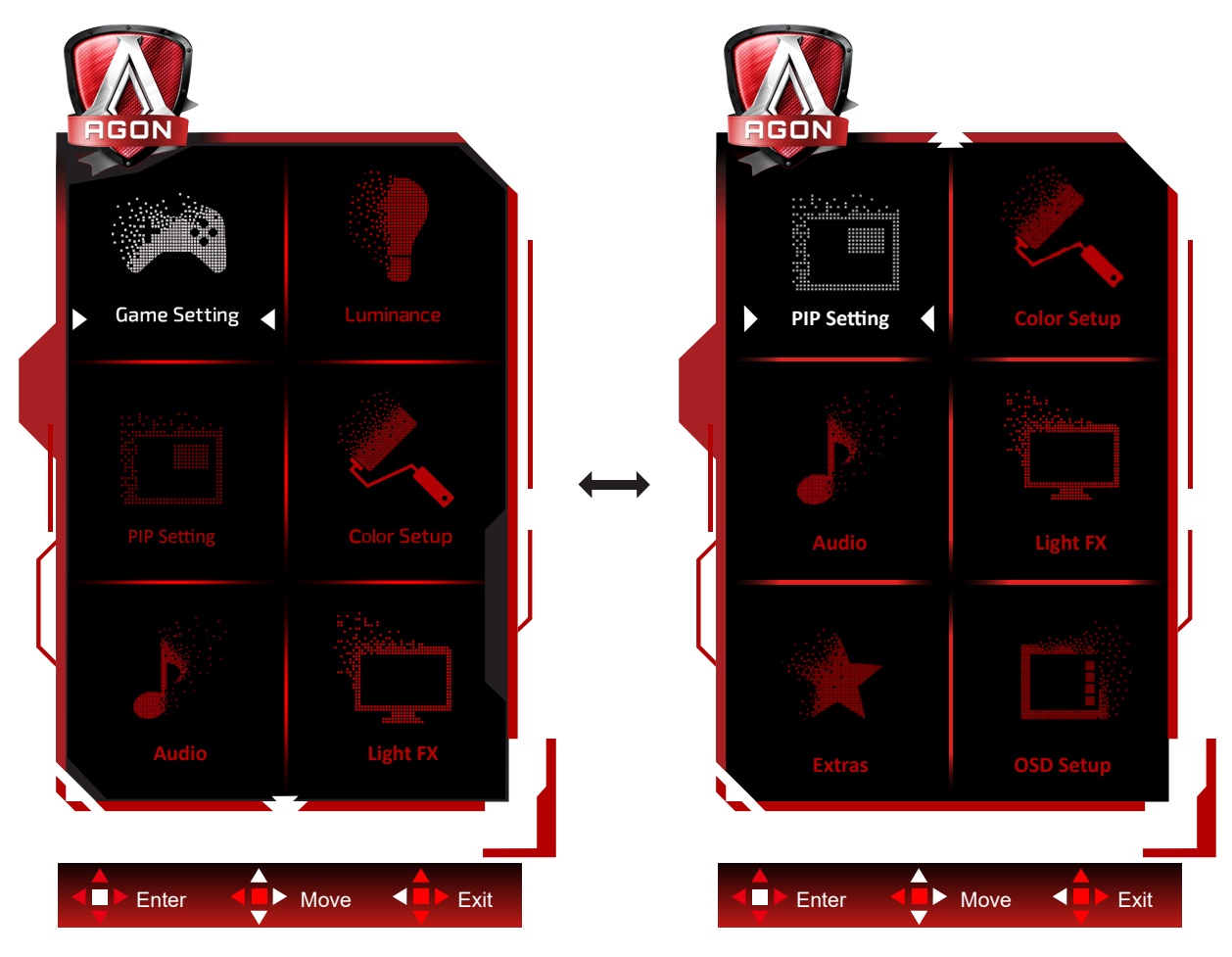

- 1) 按選單按鈕啟動 OSD 視窗。
- 2) 遵照按鍵指南來移動或選取 ( 調整 )OSD 設定。
- 3) OSD 鎖定/解鎖功能: 若要鎖定或解鎖 OSD,請在 OSD 功能未啟動時按住下按鈕 10 秒。

附註:

- 1) 若產品只有一個訊號輸入,則無法調整「輸入選擇」項目。
- 2) ECO 模式(標準模式除外)、DCR 及 DCB 模式等三個狀態中,僅可存在一個狀態。

#### <span id="page-23-0"></span>Game Setting (遊戲模式)

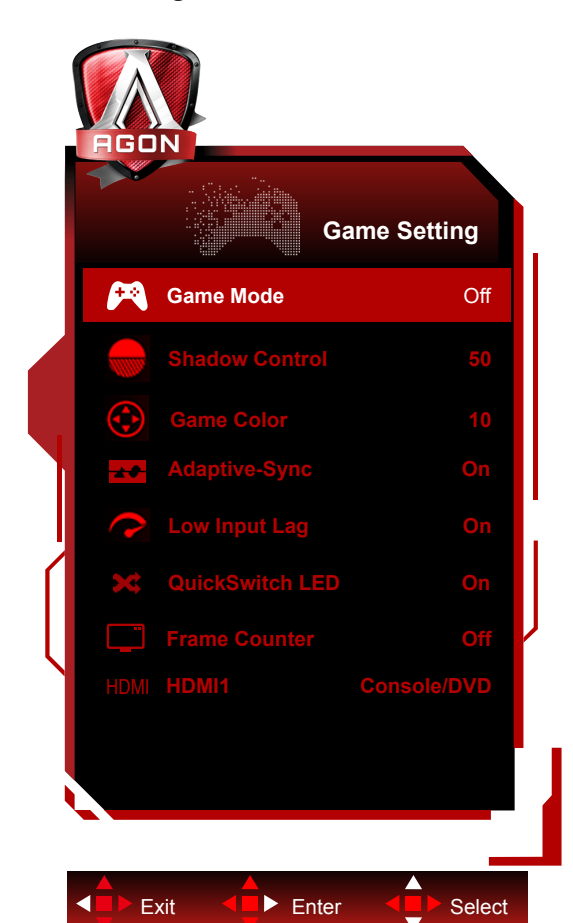

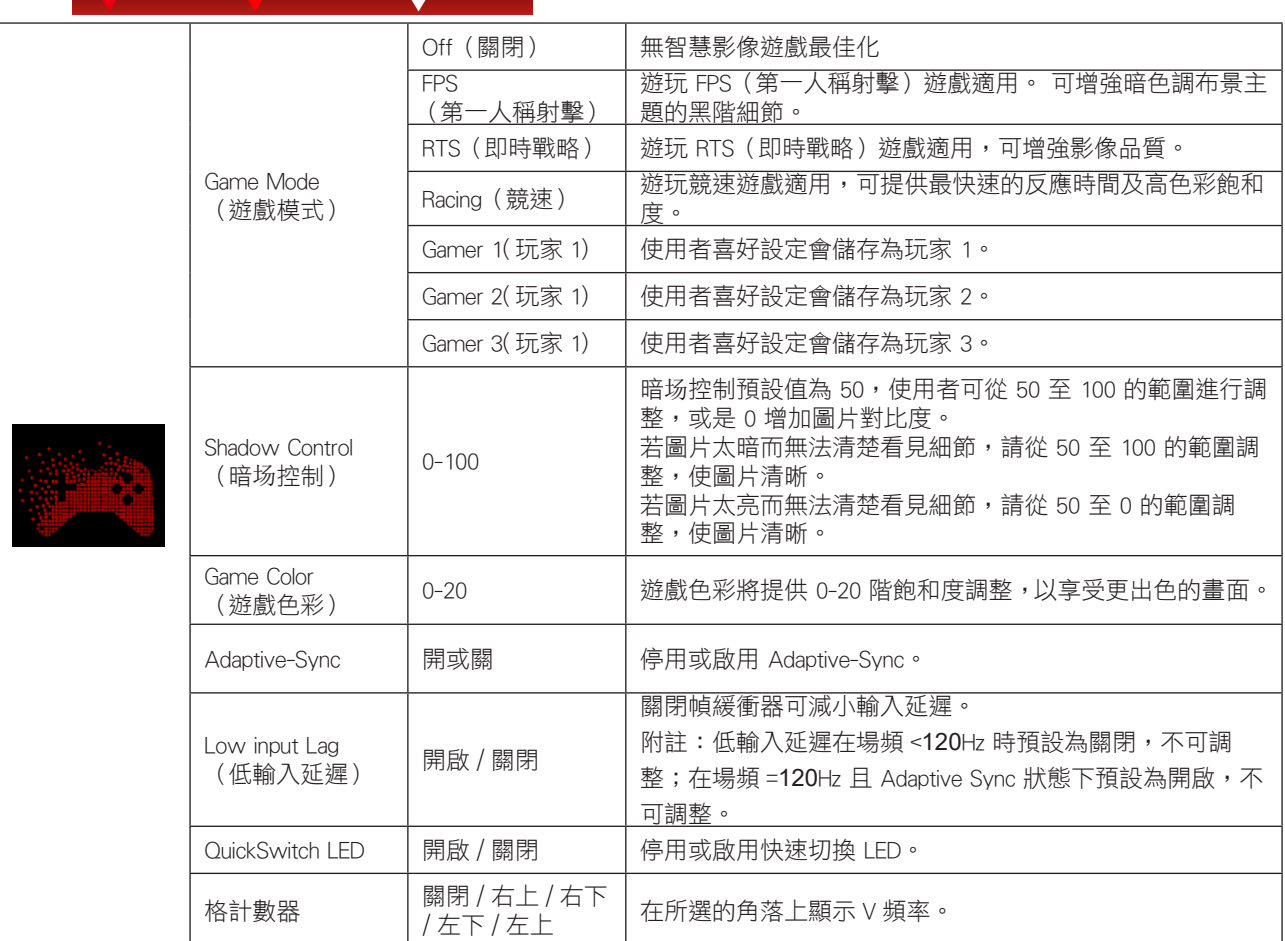

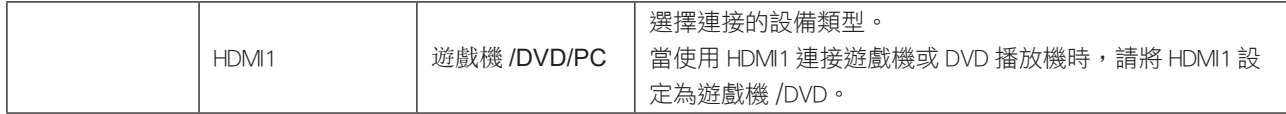

註 :

「亮度」下的「HDR 模式」或「HDR」設為開時,便無法調整「遊戲模式」、「陰影控制」及「遊戲色彩」。

#### <span id="page-25-0"></span>Luminance (亮度)

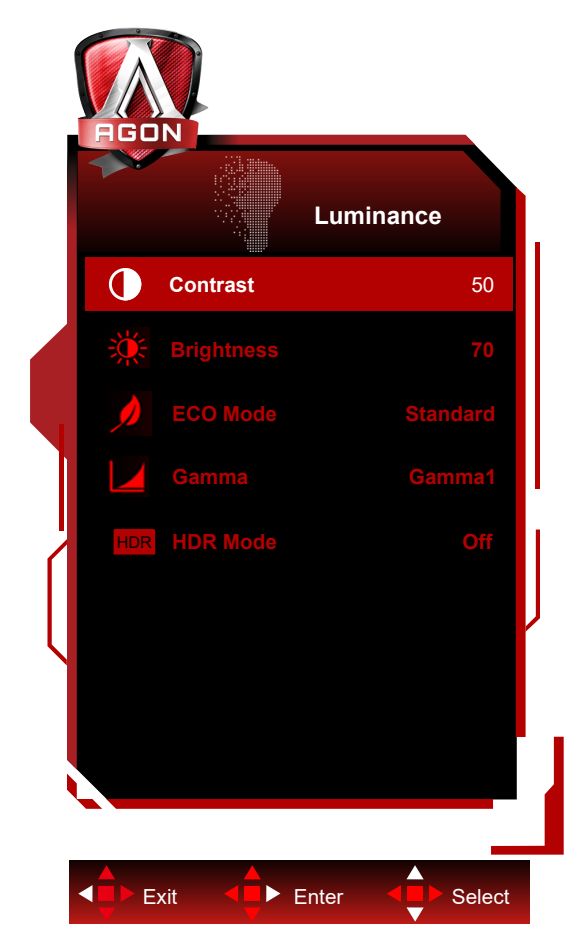

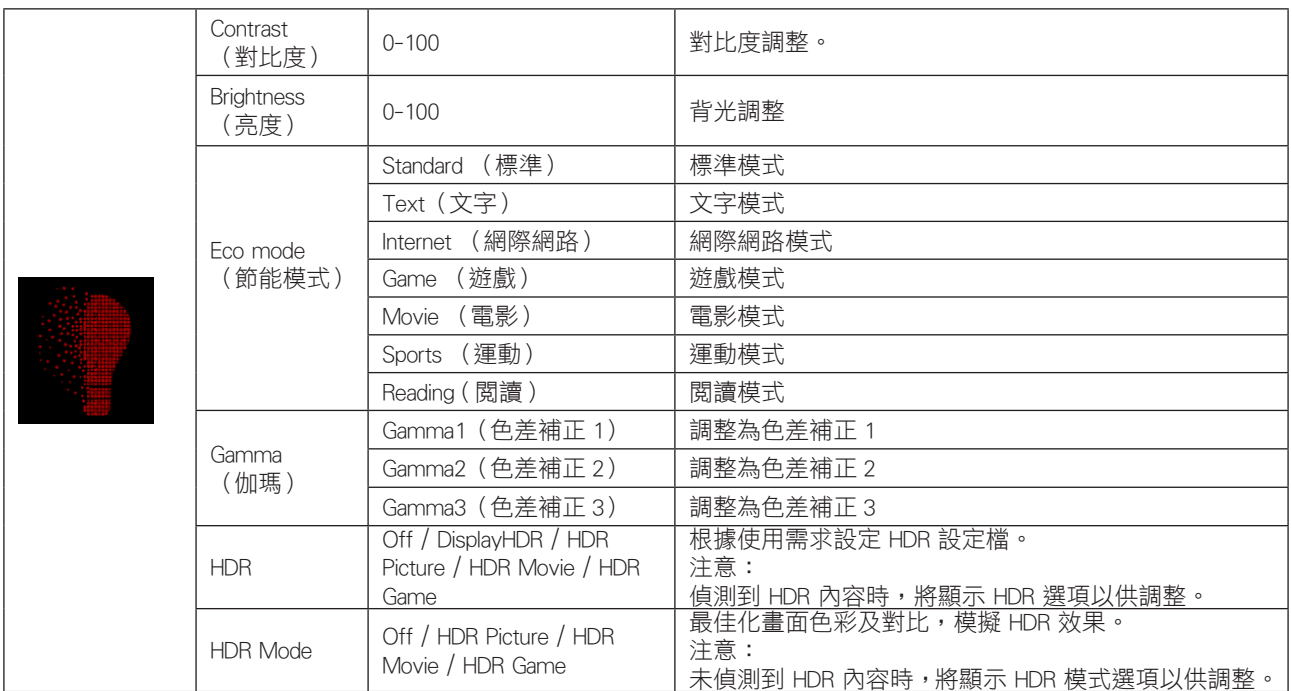

註 :

1.「影像設定」下的「HDR 模式」設為開時,便無法調整「對比」、「省電模式」及「Gamma」。

2.「影像設定」下的「HDR」設為開時,便無法調整「亮度」下的所有項目。

<span id="page-26-0"></span>PIP Setting (PIP 設定)

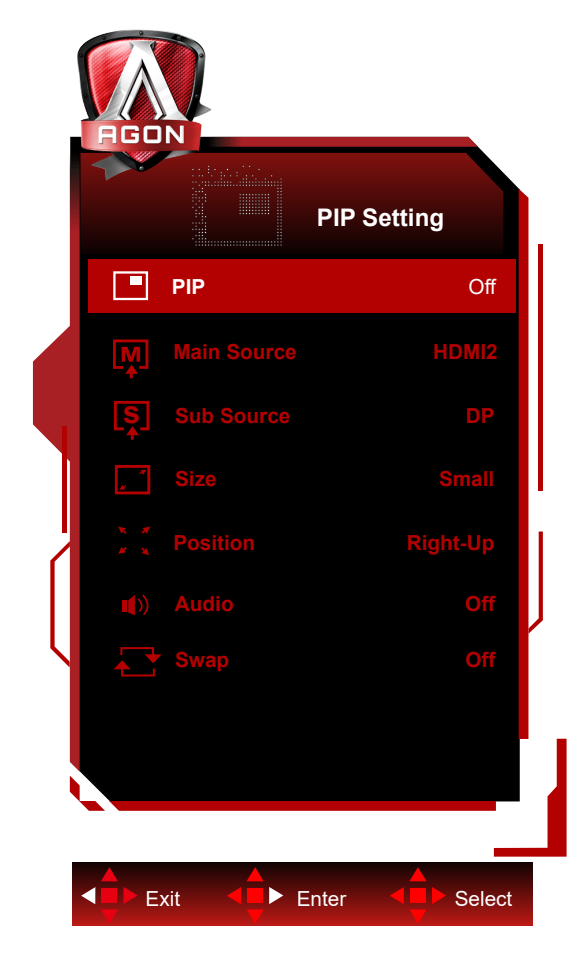

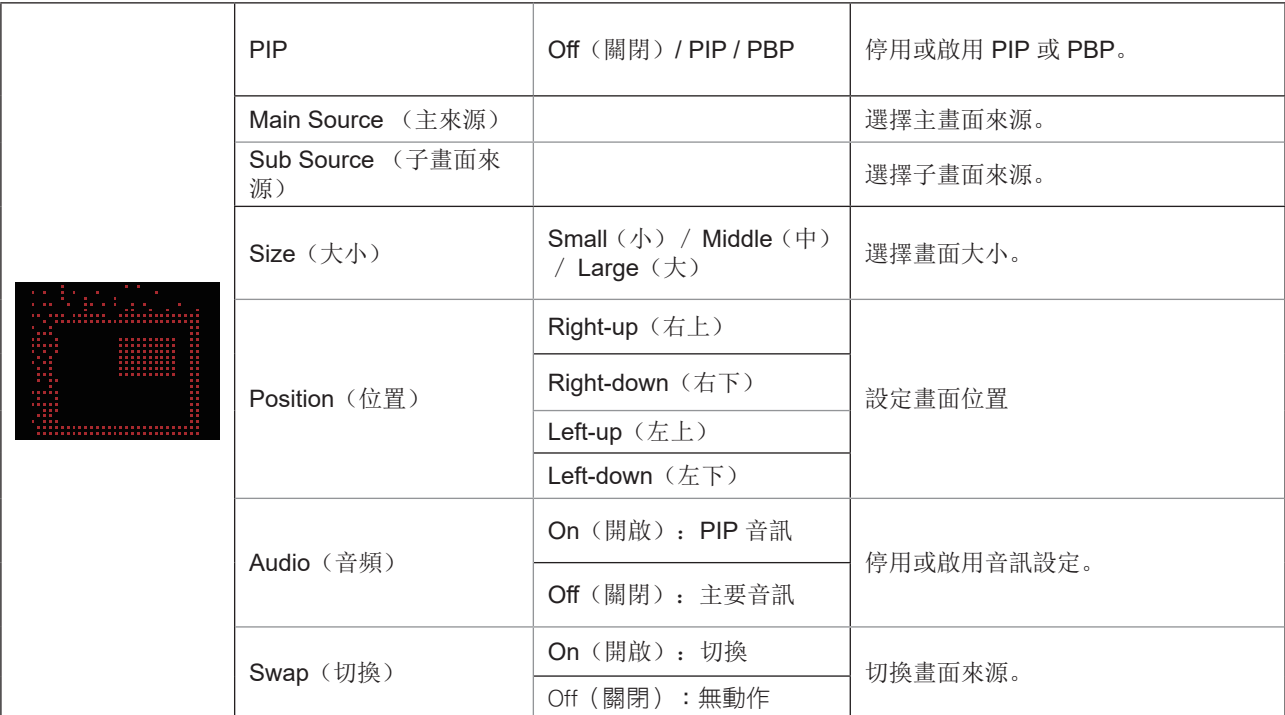

註 :

1.「影像設定」下的「HDR」設為開時,便無法調整「PIP 設定」下的所有項目。

2. 「PBP」下將輸入信號解析度設置為 1920X2160@60Hz 以獲得理想顯示效果。

3. 開啟 PIP/PBP 時,DP 信號源支持最大分辨率 3840x2160@120Hz;HDMI 信號源支持最大分辨率 3840x2160@60Hz。

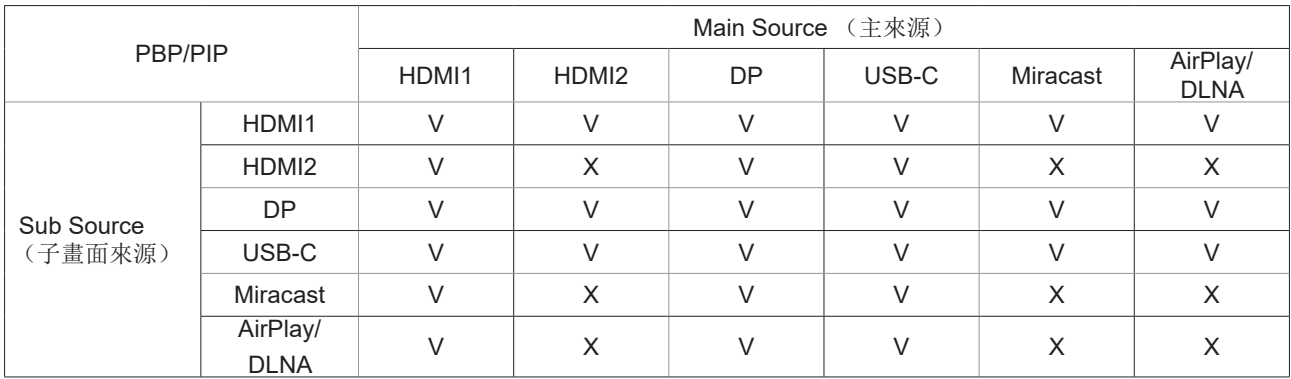

#### <span id="page-28-0"></span>Color Setup (色彩設定)

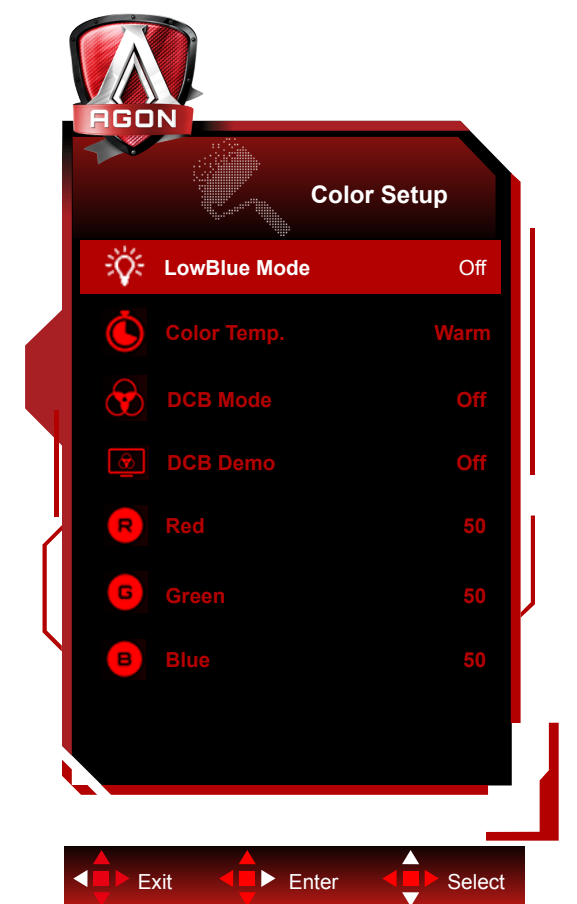

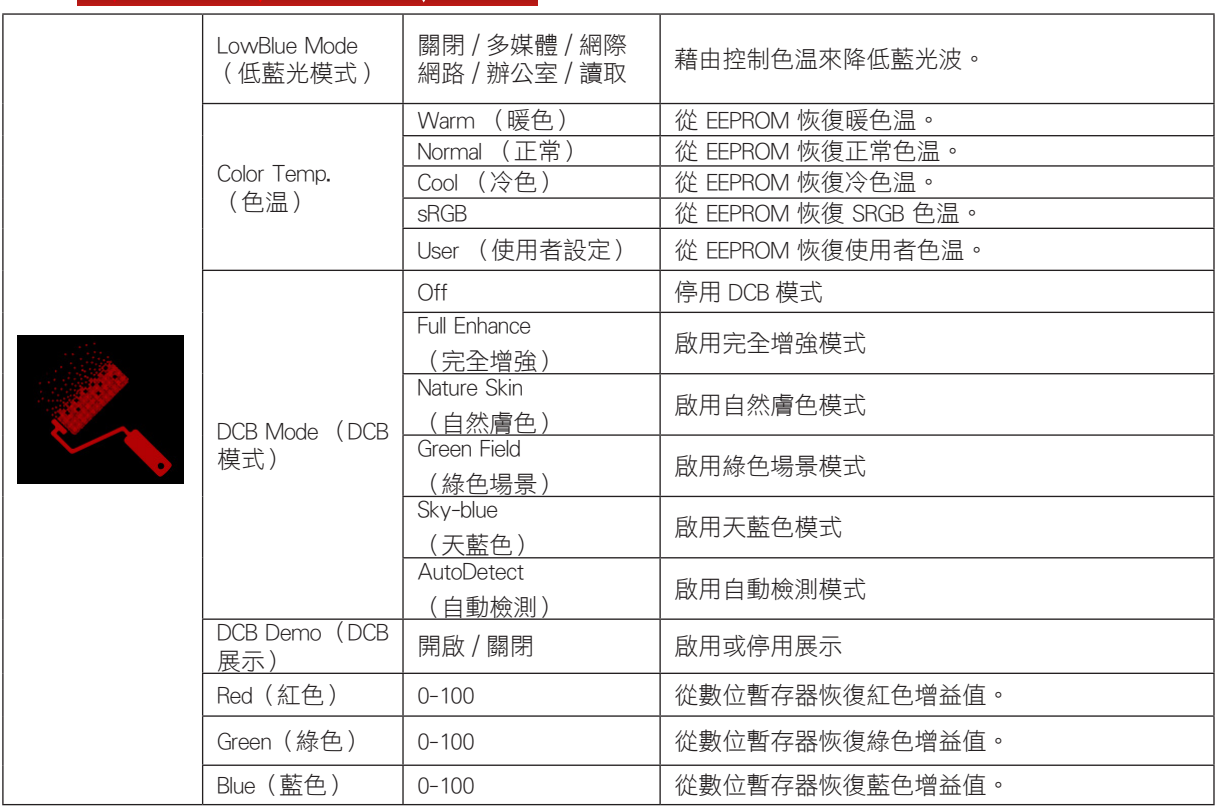

註 :

「影像設定」下的「HDR 模式」或「HDR」設為開時,便無法調整「色彩設定」下的所有項目。

#### <span id="page-29-0"></span>Audio ( 音訊 )

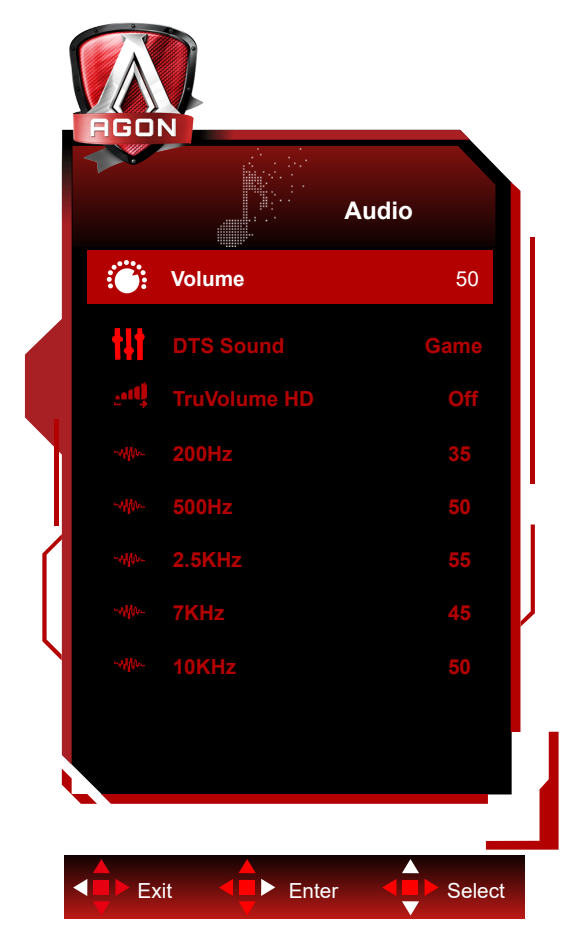

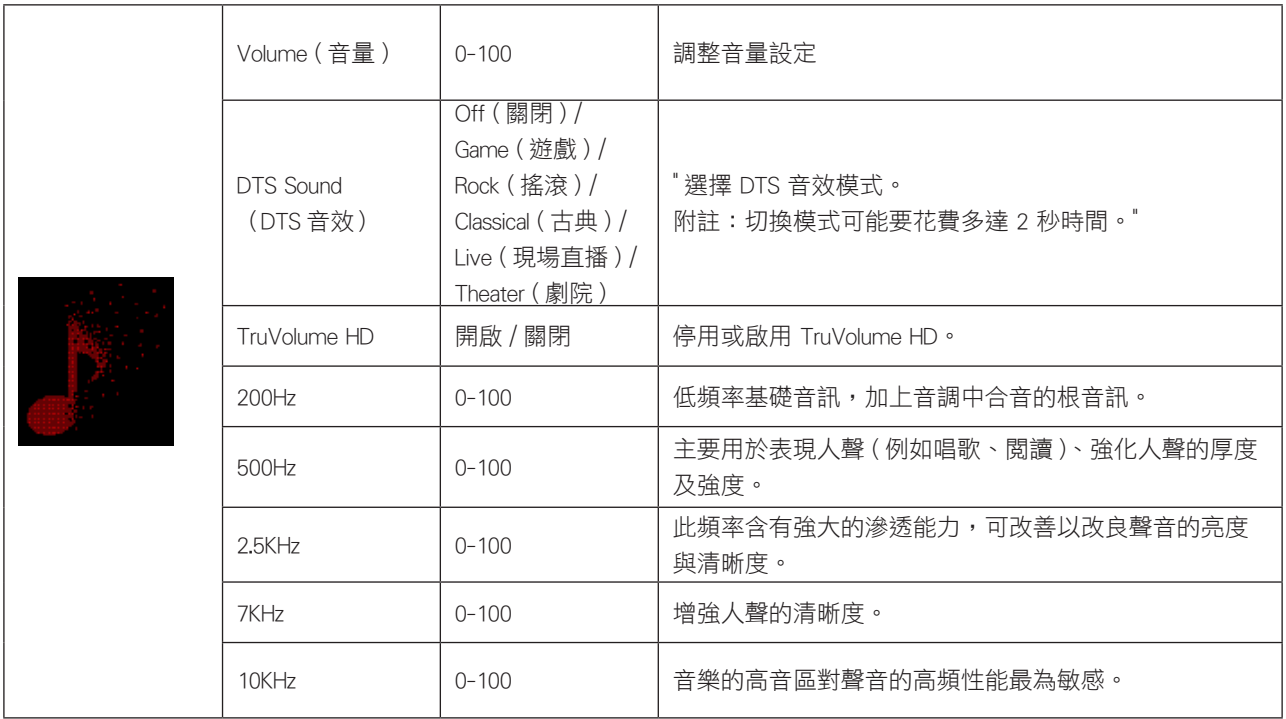

<span id="page-30-0"></span>Light FX(電競氛圍燈)

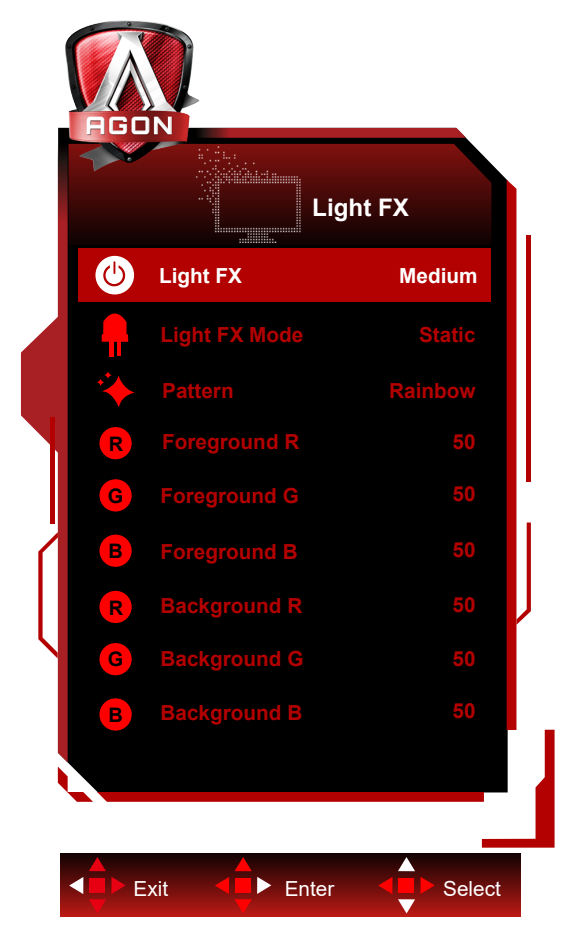

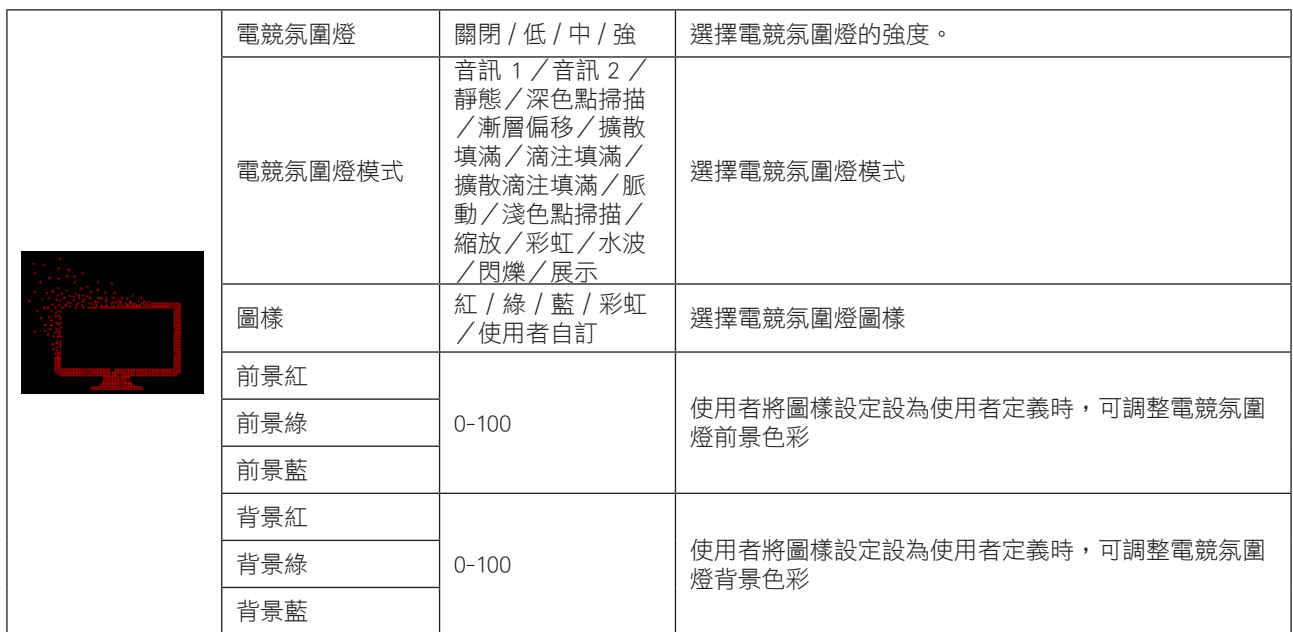

<span id="page-31-0"></span>Extra (其他)

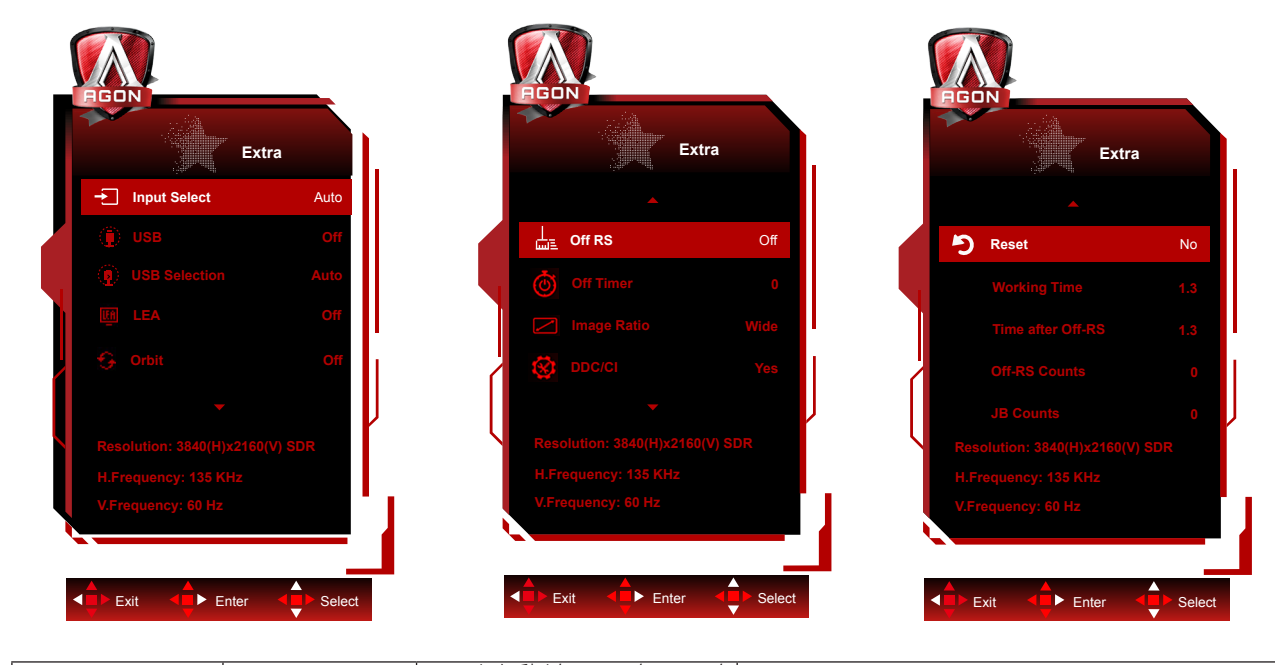

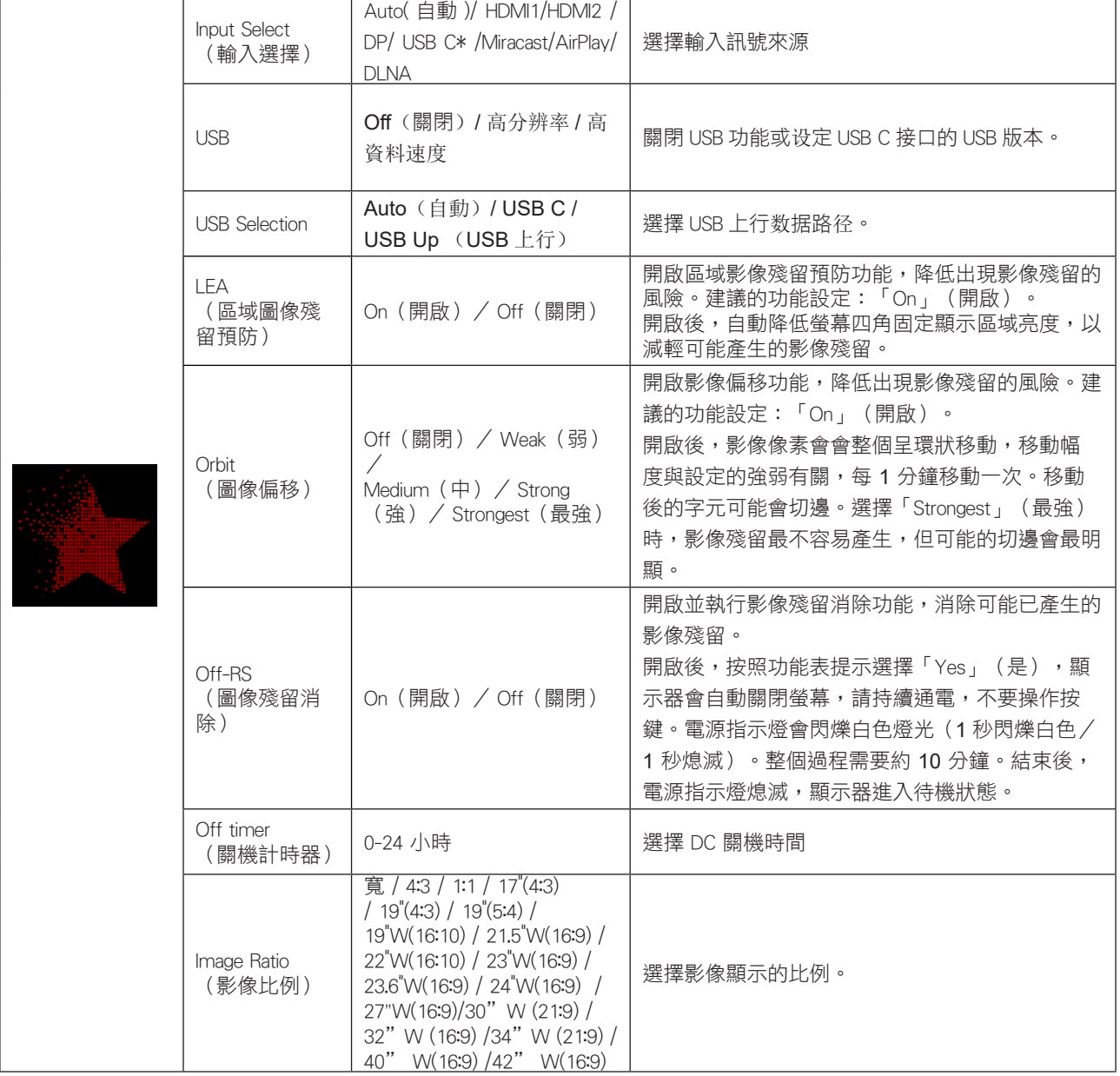

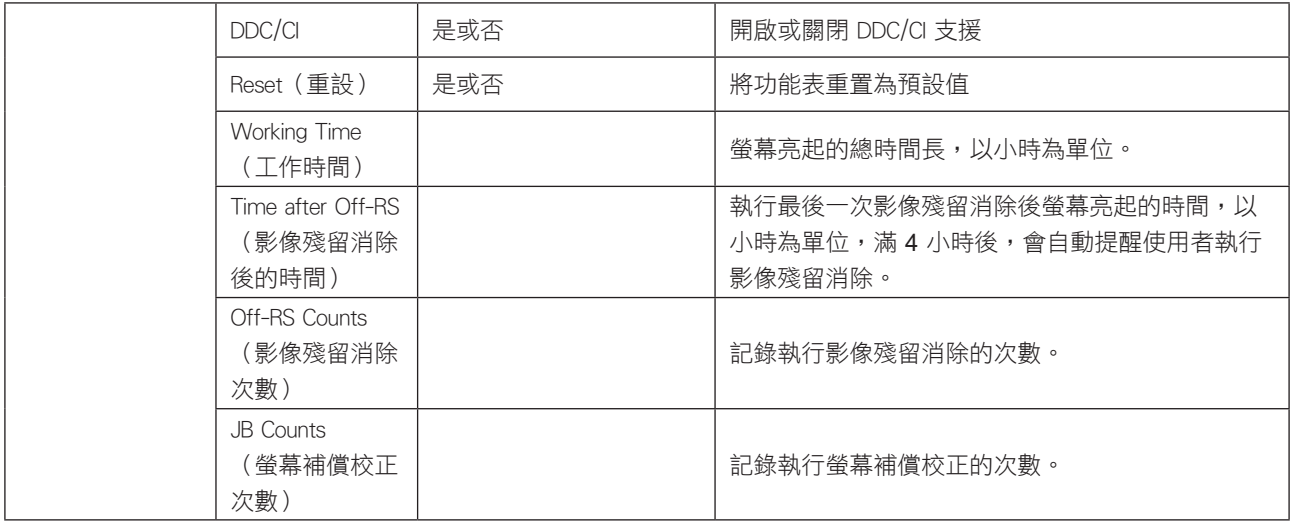

注:

.\_\_<br>〔1〕:設備需支持 USB C(DP Alt)功能。

初次使用時或 OSD 選單重置操作後,USB C(DP Alt)功能默認關閉,可通過如下任意管道再次開啟:

1)顯示器累計開關機 2 次。

2) OSD 選單中"其它"下"USB"選項,設定為非關閉狀態。

#### <span id="page-33-0"></span>OSD Setup (OSD 設定)

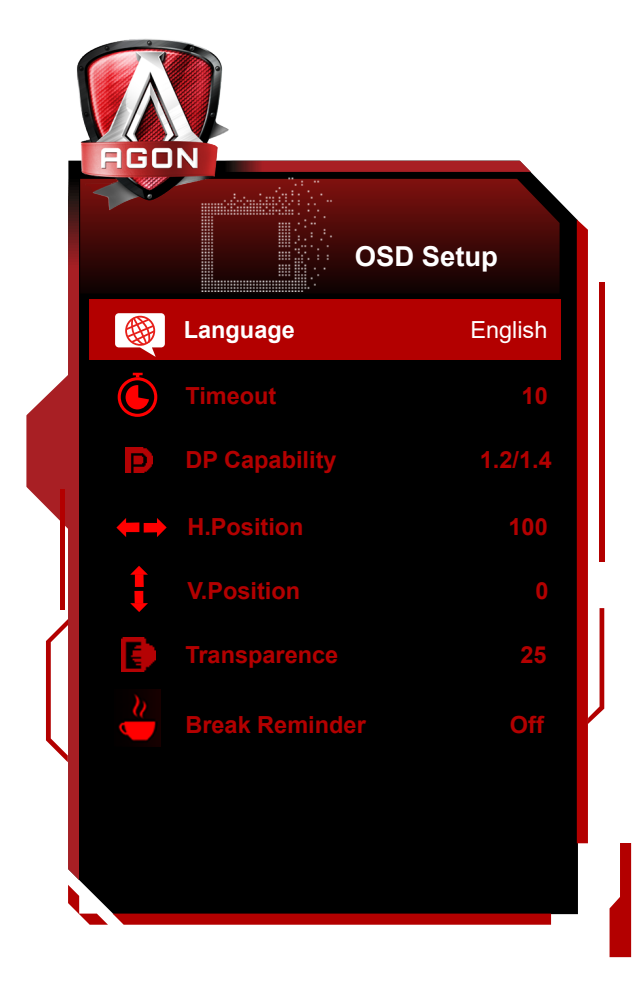

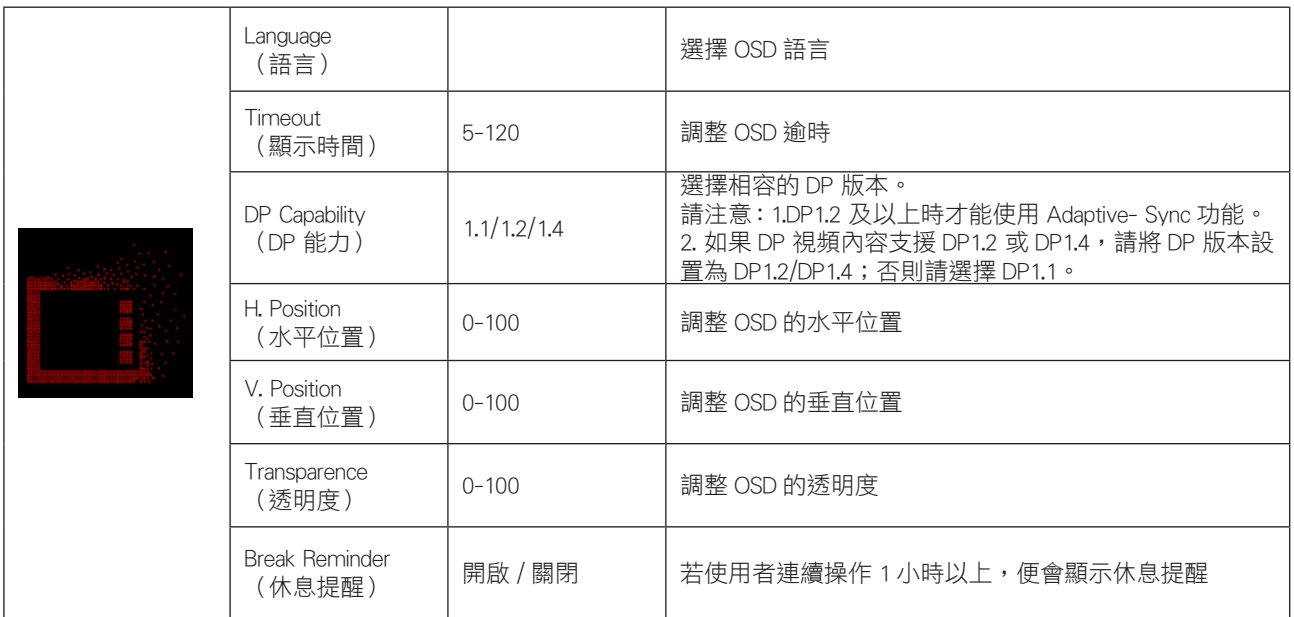

## <span id="page-34-0"></span>LED 指示燈

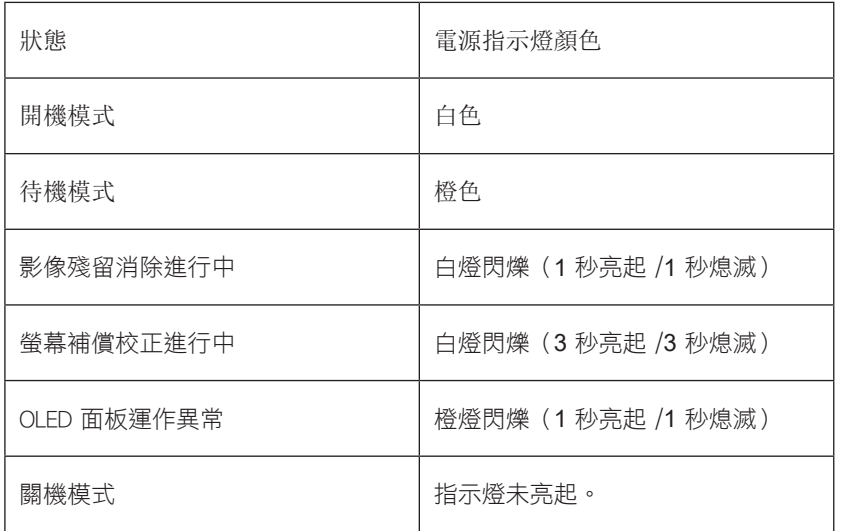

# <span id="page-35-0"></span>故障排除

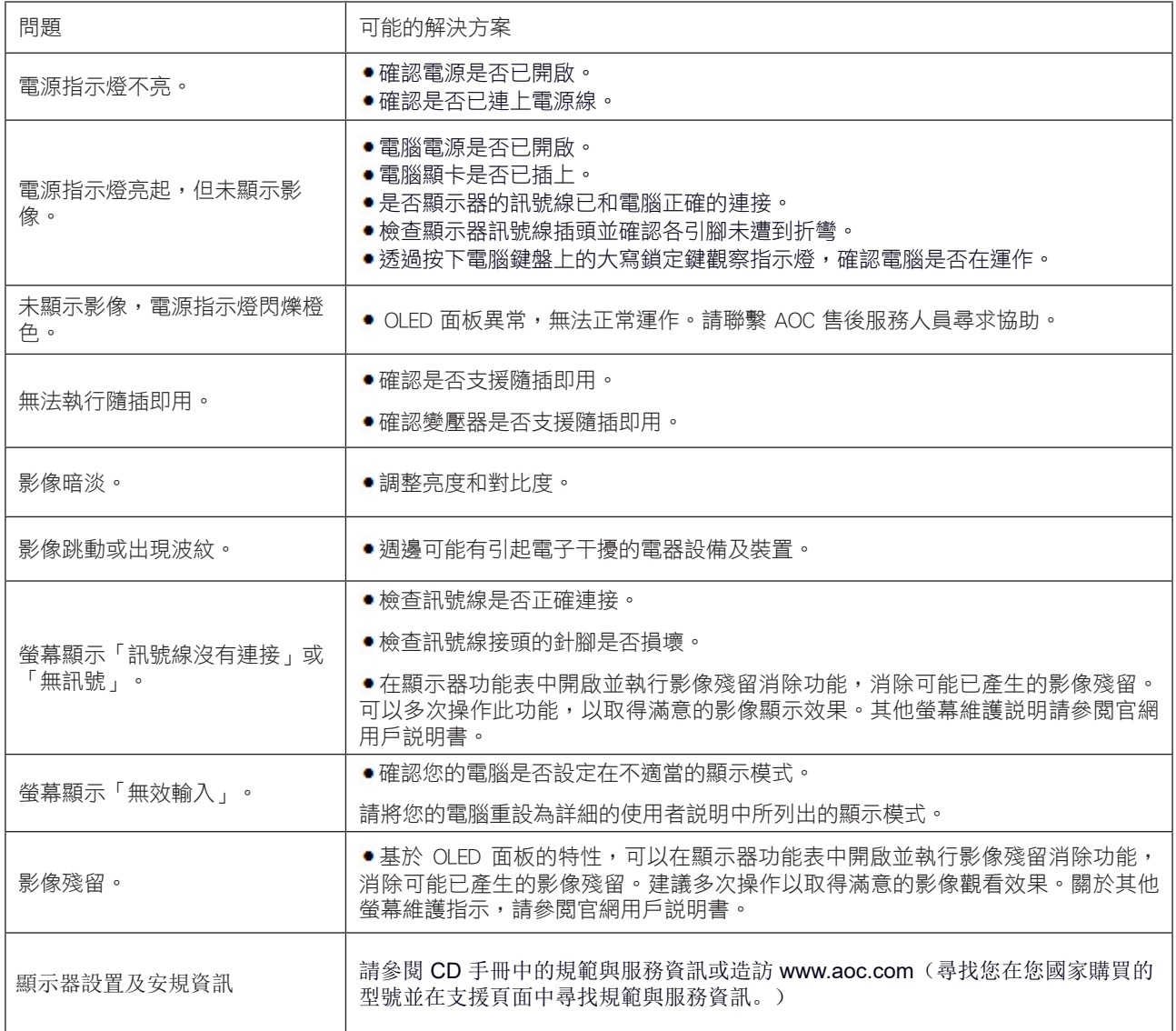

# <span id="page-36-0"></span>規格

# 一般規格

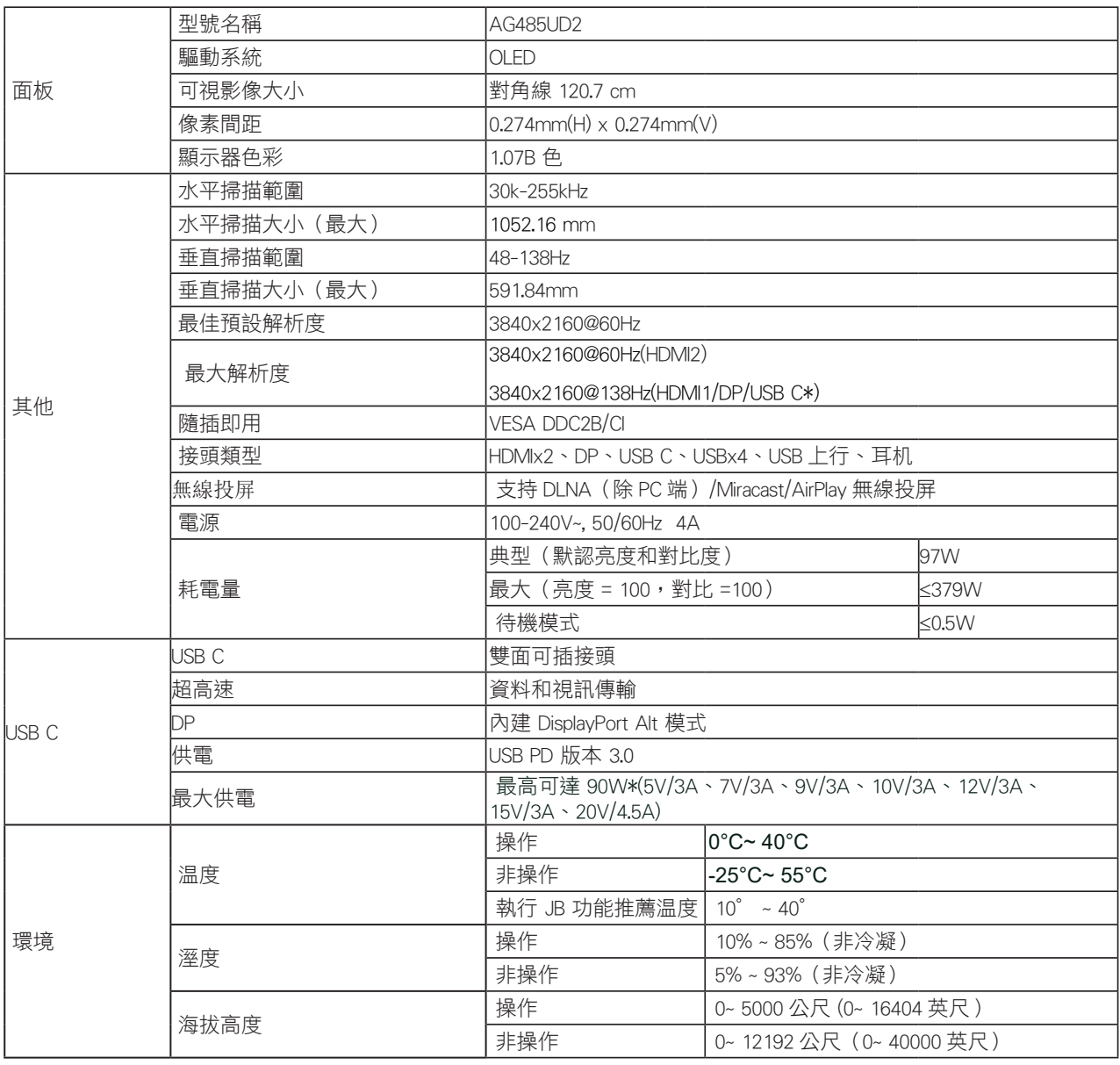

1). 本品支持最大顯示顏色數為 10.7 億,設定條件如下表(因部分顯卡輸出限制,可能會有差异):

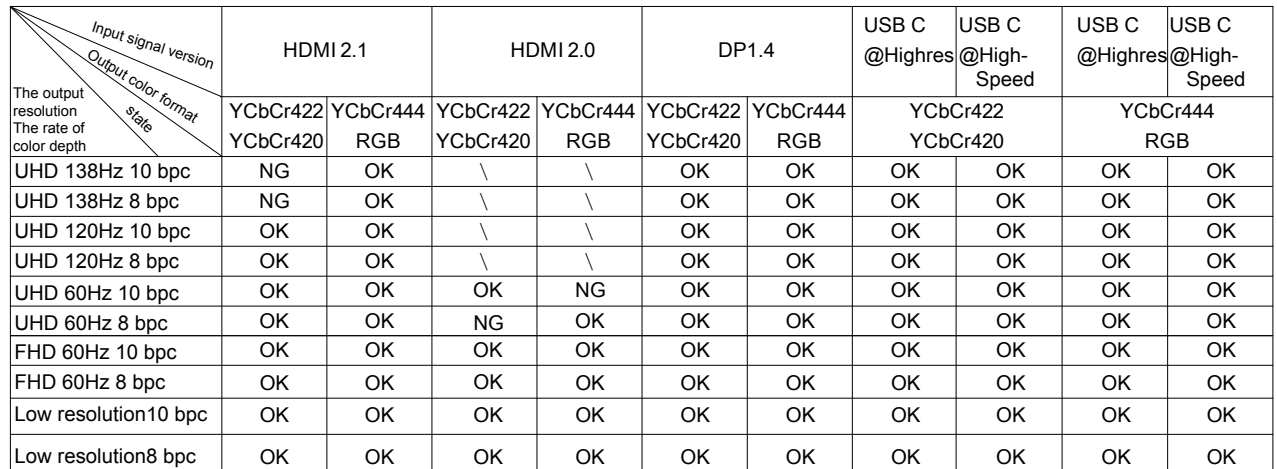

2). 為達到 3840x2160@138Hz , 必須使用支持 DSC 的顯卡。 請訪問顯卡製造商網站, 以獲取 DSC 支持。

3). 分辯率 3840x2160@138Hz 為超頻。 超頻過程中,顯示器如果發生任何錯誤,請將刷新率調整到 120Hz。

4). USB C(DP Alt)(HBR3)訊號輸入,且"USB"設定為"高解析度"時,最大分辯率為 3840x2160@138Hz 。

5). 多功能 USB C 介面,對外輸出功率最高為 90W,受使用場景、環境影響,或與不同型號的筆記型電腦連接時,輸出功 率可能會有不同,具體數據以實際情況為准。

## <span id="page-38-0"></span>預設顯示模式

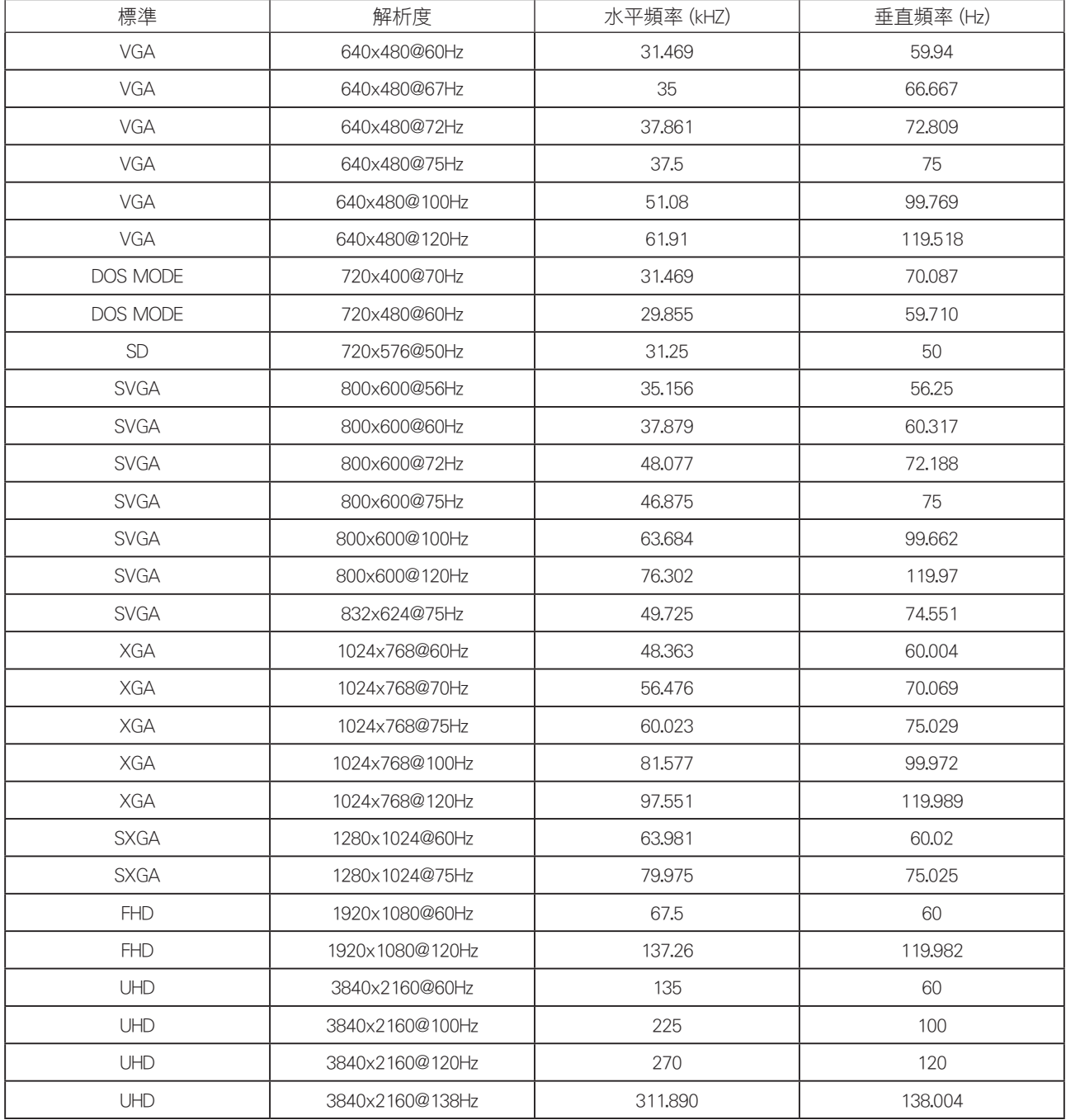

## <span id="page-39-0"></span>接腳分配

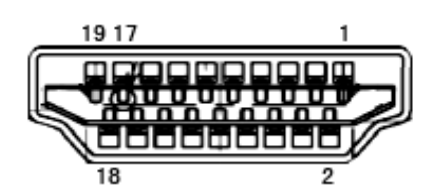

19 針彩色顯示器訊號線

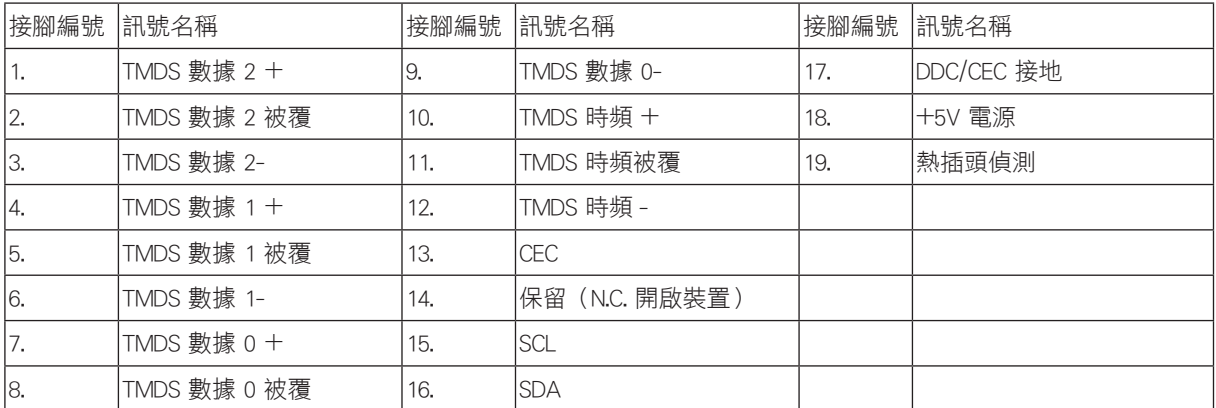

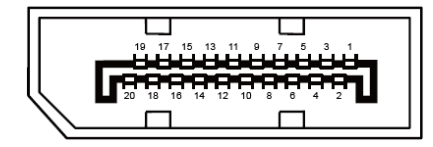

20 針彩色顯示器訊號線

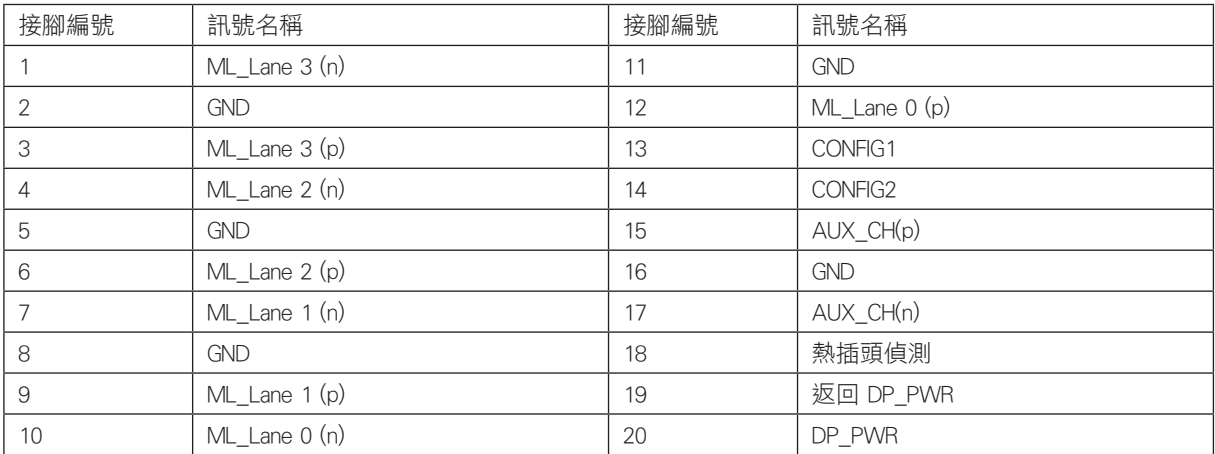

## <span id="page-40-0"></span>隨插即用

隨插即用 DDC2B 功能

本顯示器具備符合 VESA DDC 標準的 VESA DDC2B 性能。即本顯示器可告知主機系統其身分,並依據所用的 DDC 程度,提 供有關顯示性能的其他資訊。

DDC2B 是以 I2C 通訊協定為基礎的雙向數據通道。主機可透過 DDC2B 通道要求 EDID 資訊。

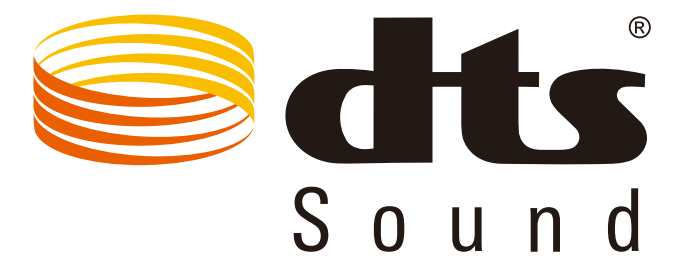

如需 DTS 專利資訊,請參見 http://patents.dts.com。 Manufactured under license 依 DTS Licensing Limited 授權製造。DTS、符號 及 DTS 連同符號皆為註冊商標,且 DTS Sound 為 DTS, Inc 的註冊商標。 DTS, Inc. 保留所有權利。